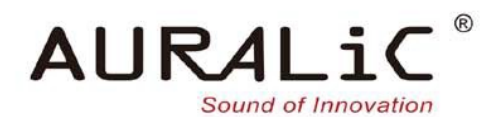

# ARIES(白羊座)G1

**Wireless Streaming Transporter** 

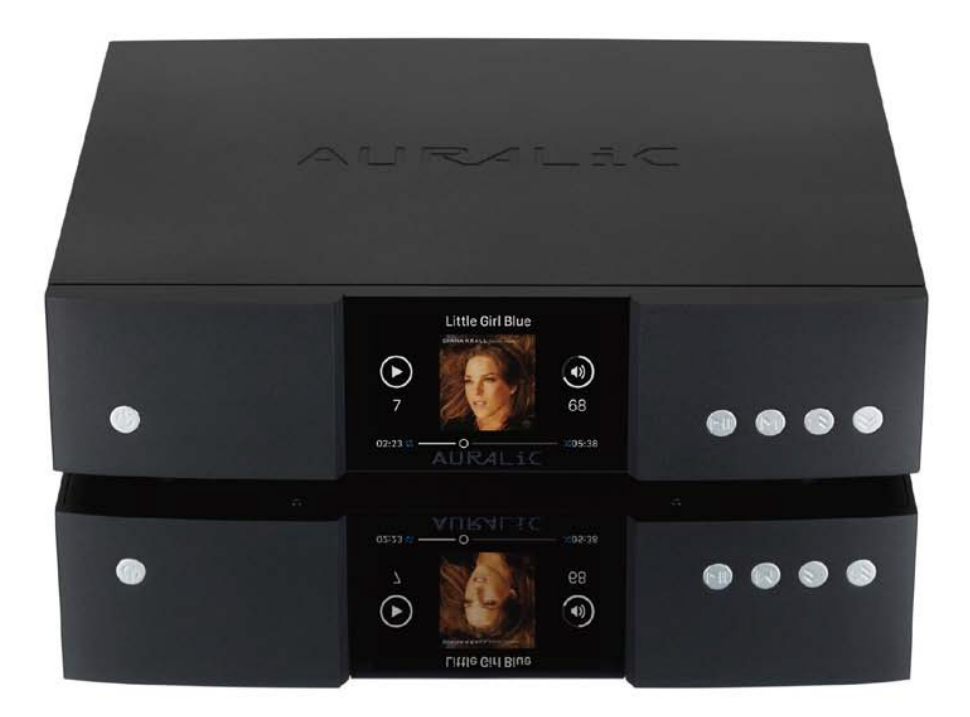

用户指南

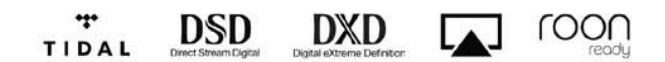

#### 版权所有,不得翻印 © 2008-2018 声韵音响

版权所有。本出版物的任何部分,包括但不仅限于,图片,文字,代码还是交互功能, 未经声韵音响或其授权人的书面许可,不得复制。本手册仅作提供信息之用,而不应 被视为一种承诺。声韵音响有权对各种细节进行变更,不必另行通知。声韵音响对可能 出现在本手册中的错误不承担责任。AURALiC, inspire the music, Lightning Streaming, Purer-Power, ORFEO 以及它们的图标是声韵音响的注册商标。这些商标或商业外观不 得以任何可能引起消费者混淆的方式,或任何贬低、诽谤声韵音响的方式用于与本网 站以及声韵音响无关的任何产品或服务上。本网站上的非声韵音响持有的商标,是其 商标权利人所独有的财产,这些权利人可能与本网站有相应的关系,或由声韵音响所 赞助。未经声韵音响或相关商标所有人的书面许可,本网站上的任何内容都不应被解 释为以默许或其他方式授予许可而使用本网站上出现的商标的权利。

# 目录

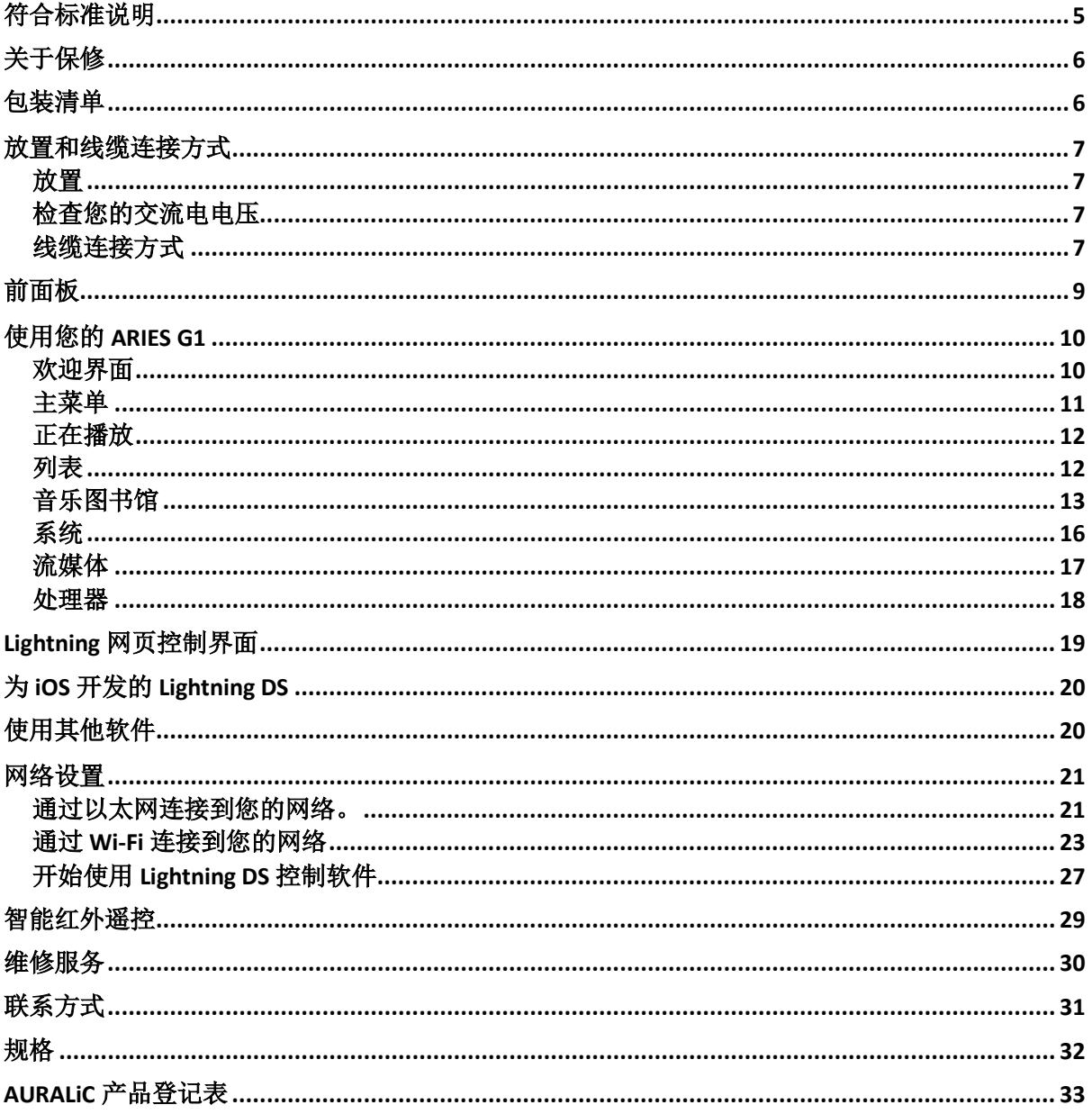

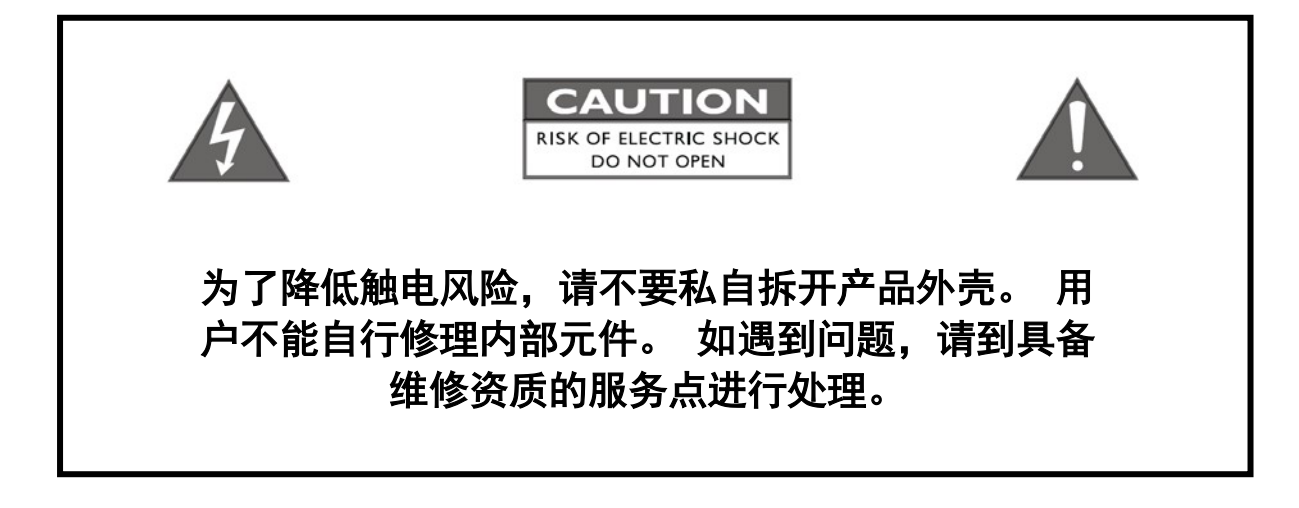

### 重要安全提示

- 在开始使用之前,请先阅读说明书中的注意事项和使用说明,并请关注我们未来发布的相 关信息。
- 本产品正常工作电压标示在机器背板上,产品只能在标示的工作电压范围内工作。如果您 不能确定家中的电压是否符合产品规格,请洽询当地经销商或当地电力公司。
- 在正式使用前,请确保产品与交流电源完全断开连接,确保产品电源线没有连接在交流电 插座上。
- 请确保本产品远离任何过于潮湿的地方,例如浴盆、厨房水池、潮湿的地下室,或是靠近 游泳池等。
- 请确保本产品远离任何高温设备或是火源,例如:暖气、电热炉、火炉,或是任何可以产 生高温的设备。具体内容请阅读说明书第7页。
- 请确保不要让任何异物或者液体进入本产品内。请确保本产品不会暴露在潮湿或是多尘的 环境中。请确保在产品顶部没有放置任何不稳定的液体容器。
- 请使用柔软、干燥的清洁布进行清洁。
- 请不要试图自己修理本产品。打开或者移走上盖都可能令您接触到危险的高压 电。请交由具备认证资格的修理者进行修理,具体内容请参阅第 30 页

# 符合标准说明

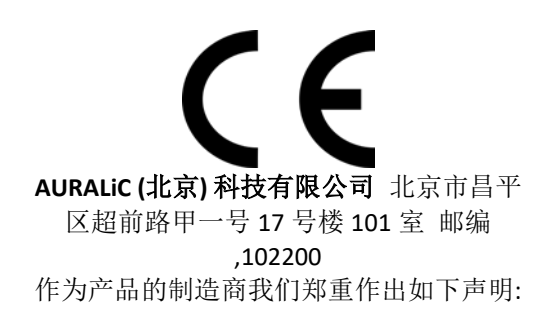

**ARIES G1** 无线流媒体播放器

符合对有害物质的限制指令 2011/65/EC (RoHS), 并符合下列欧共体指令的规定,包括所有修正案, 并通 过执行这些指令的国家立法:

#### **2014/35/EU Low Voltage Directive (LVD) 2014/30/EU Electromagnetic Compatibility Directive(EMC) 2014/53/EU Radio and Telecommunication Terminal Equipment (R&TTE)Directive 2012/19/EU Waste of Electrical and Electronic EquipmentDirective**

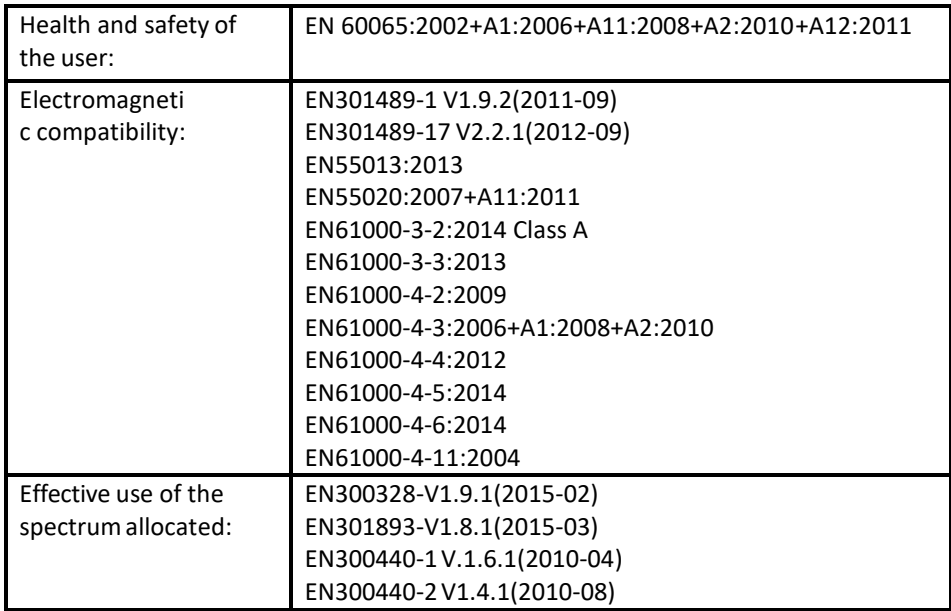

The following harmonized standards wereapplied:

本产品带有 CE 标识,在 2018 年首次发布.

# 关于保修

声韵音响(AURALiC)提供一年的工厂保修期,从购买之日起可以延长到三年的 有限保修。这一延长质保服务只提供给一手用户,不可随产品转让。您需要在购买日起 30 天内完成产品登记表格并填写声韵音响(AURALiC)授权经销商的原始销售信息, 才 能获得这一延保服务。

您可以在购买日起 30 天内, 在 Lightning DS 控制软件中使用您注册的声韵音响 (AURALiC)账户激活和绑定该设备完成注册,或者填写位于说明书 33 页的"AURALiC 产品注册表",并将其发送回 [support@auralic.com](mailto:support@auralic.com) 以完成注册,从而获得延保服务。

保修范围包括所有的配件和运行故障。若因为故意损坏、长期放置或私自改装造 成机器故障,则保修失效, 返修产生的各项费用由机主自行承担。所有的维修工作必 须由声韵音响(AURALiC)或声韵音响(AURALiC)指定的维修机构进行。由未经认证 的个人或机构维修会失去全部保修权利。每台声韵音响(AURALiC)产品都拥有单独的 序列号(S/N)位于机身下方。这个号码会被用来确认您的产品是否享有保修。如果有 服务需求,请提供您的产品序列号。

在产品返修之前,声韵音响(AURALiC)必须给产品签发 RMA(Return Material Authorization)码。请联系您的经销商或声韵音响(AURALiC)来获取详细信息。没有 RMA 码的产品不支持返修。

### 包装清单

包装中应有以下物品:

- **ARIES G1**
- AC 电源线
- Wi-Fi 天线 $(2$ 根)
- 用户指南(本手册)

小心取出每个部件,如果有物件损坏或缺失,请联系您的 AURALiC 经销商或直接联 系我们。

#### 只能使用原包装运输本产品!

请务必保留原有的运输纸箱和所有的包装材料,因为它们是特别设计来保护运输过程 中 的产品的。

# 放置和线缆连接方式

### 放置

ARIES G1 应当被放置在通风处的稳固表面上。请不要把产品放置在任何暖气等热源或 其它产生热量的产品(比如功放)附近。产品的摆放位置要保证空气流通。例如,产 品不应该放置在床铺、沙发、地毯,或者类似会阻碍空气流通的表面上,或是放在书 柜、壁橱等会阻碍空气流通的封闭空间内。

#### 保持空气流通

ARIES G1 在正常工作时的功率达 45 瓦特。放置产品时,上方、后部和侧面 需要至少留出 1 寸空间以保证足够的空气流动性。尽量避免将它放置在其 它产生热量的设备上。

### 检查您的交流电电压

ARIES G1 运往对应国家/地区时会预先设置好对应区域的电压。电压要求写在产品的后 部,位于电源线接口旁边。用户不得擅自更改电压设置。如果需要更改,请联系您的 经销商或者 AURALiC。

电源线采用三针接地式插头(一种带有第三个针脚用来接地的插头)。它只适用于带 有接地功能的插座。 如果您不能将插头完全插入插座,请联系您的经销商或者 AURALiC。不要破坏接地插头的安全设计。

**ARIES G1** 必须在正确的电压和接地环境下使用**!**

### 线缆连接方式

ARIES G1 后部的 I/O 接口如图所示:

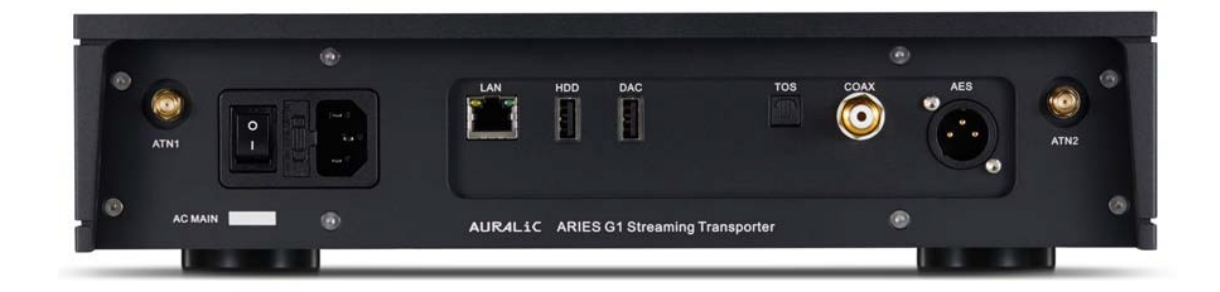

• AES, 同轴与光纤端口

AES/EBU、同轴和光纤端口是由相同的飞秒时钟源驱动的,但它们是单独缓冲的。 这些端口可以一起被使用。 选择设备菜单里输出通道中 'ARIES G1 数字输出' 选项 可以激活它们。 AES/EBU, 同轴 与光 纤数字 端口支持的 最高采样率为 24Bit/192KHz。

#### • **DAC**

USB 音频主机输出到一台与之兼容的解码器. 所连接的解码器无需安装驱动就 能兼 容 Linux 系统。绝大多数可以在苹果 Mac OS X 系统下免驱动使用的 USB 解码器 都 可以与 ARIES G1 兼容工作。请与您的 DAC 制造商联系,以获得更多关于兼容性 的建议。选择设备菜单里输出通道中选择您解码器的名称可以激活它。请参阅您的 解码器的规格,以获得它所支持的最大采样率。

#### • **HDD**

USB 主机端口用于连接 USB 可移动存储设备。当连接上 USB 存储设备时, Lightning Server 将会读取并自动扫描所连接的 USB 存储设备。 支持的 USB 存储设备的分区 格式有 FAT32, exFAT, NTFS, EXT-2/3/4 并且对苹果 HFS+分区格式提供有限的支持。 HDD 端口的最大电源驱动能力是 5V/500mA。考虑到能够获得更佳的声音质量 AURALiC 推荐您使用具有专用电源驱动的 USB 存储设备。Lightning Server 只会扫描 您的 USB 存储设备上最大的分区中的音乐数据。

#### • **LAN** 端口

ARIES G1 进行千兆以太网连接。 需要依次点击: 主菜单**>**设置**>**网络**>**连接类型**>**有线**>** 加入网络来切换至以太网连接。

• **ATN1 and ATN2** 端口

ARIES G1 的 Wi-Fi 天线接口。Wi-Fi 天线也可以作为蓝牙接收器天线。切换至无线网 络需要依次点击: 主菜单**>**设置**>**网络**>**连接类型**>**无线并选择您想加入的无线网络。

### • 交流电源接口

为了获得最佳的音质表现, 我们建议您为 ARIES G1 使用独立的电源,以隔离其他使 用开关电源的数字源。ARIES G1 即便连接了内部存储器及外接 USB 存储器, 其功 耗也小于 45W , 因此不建议您使用重型电源线与设备连接以免损坏本机背面的电 源线插座。在连接电源前请检测并核实本机背面标注的适用的交流电源电压。

请在插拔任何线缆之前切断设备的电源。没有按照说明进行操作可能对设备造成永久 性损伤并失去保修资格。

请在插拔任何线缆之前切断 **ARIES G1** 的电源 **!**

# 前面板

ARIES G1 的前面板:

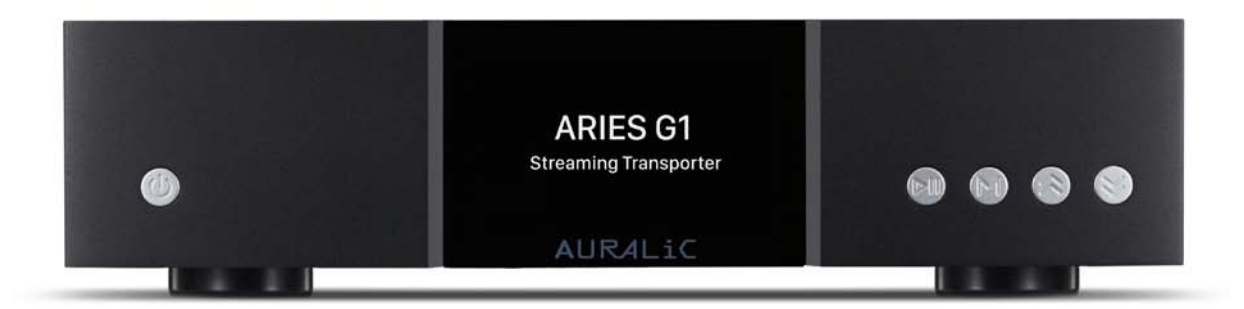

### • **'**电源**'** 按键

将设备后方的主电源切换至开启状态,ARIES G1 将会自动通电。轻触前面板上的电 源键可以使在启动状态中的设备进入睡眠模式。在睡眠模式中, ARIES G1 将会保持 大部分的功能持续运行, 特别是飞秒时钟,可以最大限度的提升声音质量。

### • **'**播放**/**暂停**'** 按键

Play/Pause 按键有两个功能: 在回放模式中将播放/暂停当前的音轨。当导航菜单时, 使用此按键确认选择。

### • **'M'** 按键

M 按键有两个功能:在回放模式中,点击 M 按键可以返回主菜单。当导航菜单时, 点击这个按键会返回到之前的菜单级别(轻点一下),或者退出到主菜单(长按)。

### • **'Up' and 'Down'** 按键

"Up"和"Down"按键有两个功能:在回放模式中,它们可以上下调节音量。当导 航菜单时,可以使用这些按键来高亮提示当前所在的菜单项。

### • 前面板显示屏

前面板上的 4 英寸高分辨率真彩色显示面板可以让您完全访问 ARIES G1 的设置以 及显示丰富的设置数据。

### • 智能红外传感器

红外遥控传感器隐藏在前面板显示器后面。ARIES G1 配备 auralic 的智能红外控制 技术。您可以将设备的功能分配给您在红外遥控器上选择的任何按钮。有关详细说 明,请参阅第29页的"菜单操作"。

# 使用您的 **ARIES G1**

欢迎界面

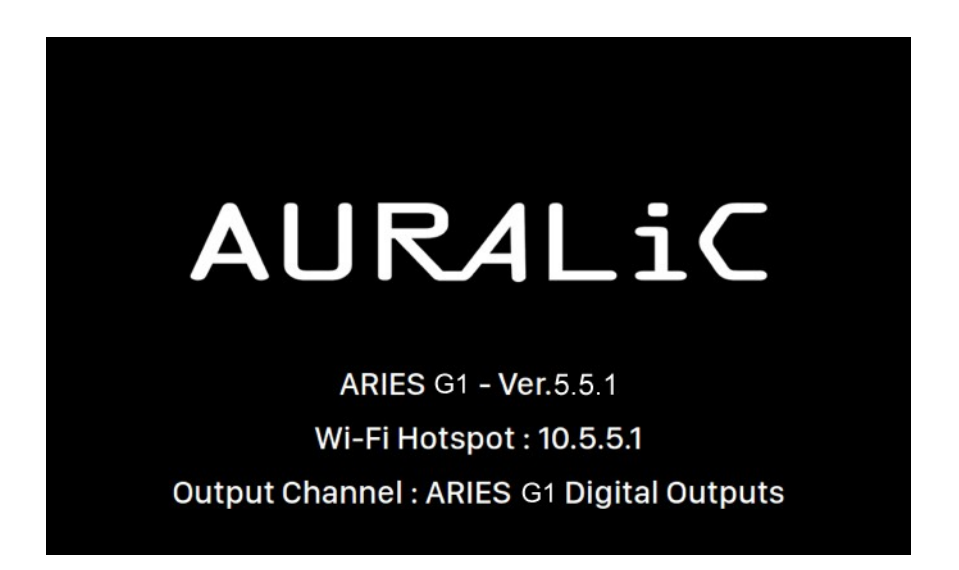

当 ARIES G1 启动, 您首先看到的是欢迎界面(上图), 它会显示您的设备型号, 当前网 络连接的类型, 设备的 IP 地址, 和当前使用的输出通道。请参阅第 19页如何Lightning 网页控制界面设置您的设备使用的 IP 地址以获得更多详情。

您可以点击前面板的任何按键(除了电源键)离开欢迎界面并进人主菜单。如果您在 控制软件中选择并播放了一个曲目, ARIES G1 将会自动跳转到正在播放界面。

```
主菜单
```
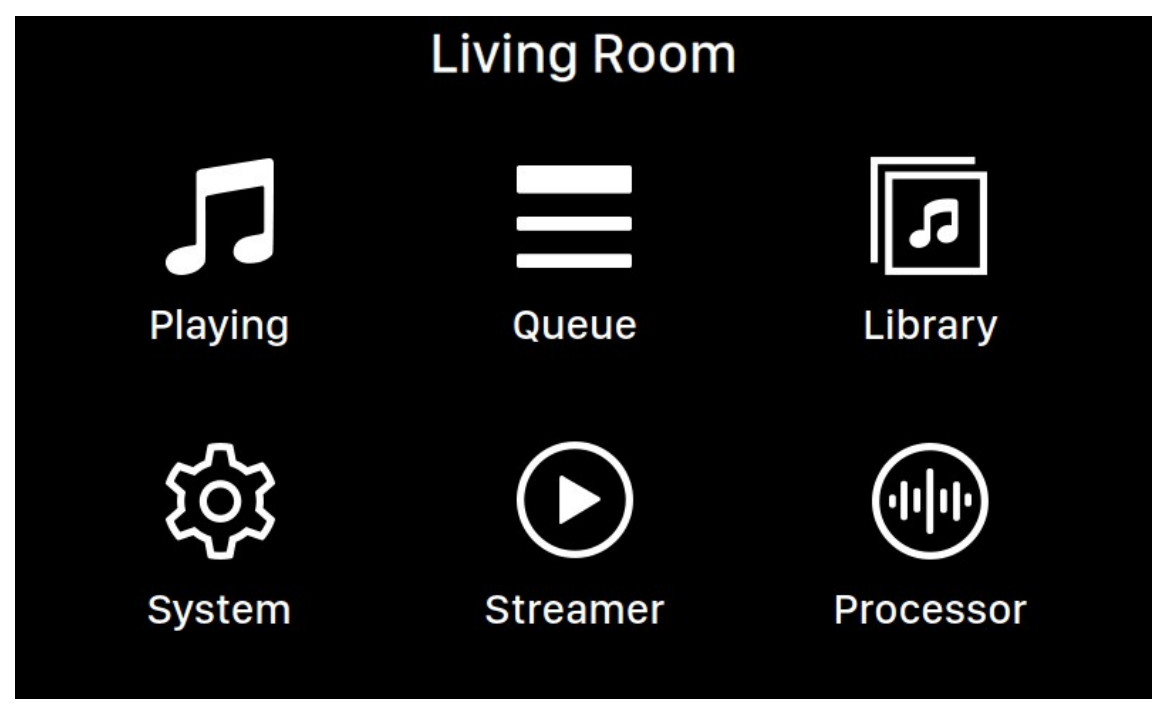

主菜单是 ARIES G1 的根菜单。进入主菜单后可以看到有八个可选项目:

- 1. **'**正在播放选项**'**: 显示音轨的信息和状态, 回放模式 (乱序, 重复) 和音量。
- 2. '列表': 显示 ARIES G1 中当前列队等待的音乐曲目。您可以随意选择序列中的曲 目进行播放。
- 3. '图书馆': 从您的图书馆浏览和播放音乐, 并且设置 ARIES G1 中内建的 Lightning Server。
- 4. '系统':硬件相关一般设置, 包括网络信息,输出通道, 显示语种, 等等。
- 5. '流媒体': 对 ARIES G1 的流媒体软件进行设置。
- 6. '处理器': ARIES G1 处理器设置。 请注意如果一台外部处理器使用 Lightning Link 链路与 ARIES G1 连通则 ARIES G1 的处理器将被禁用, 并且此时这里提供的选项 只适用于外部处理器。

使用"向上"和"向下"按钮来高亮提示一个选项,并使用"播放/暂停"按钮来选择 它。使用"M"按钮返回主屏幕。

### 正在播放

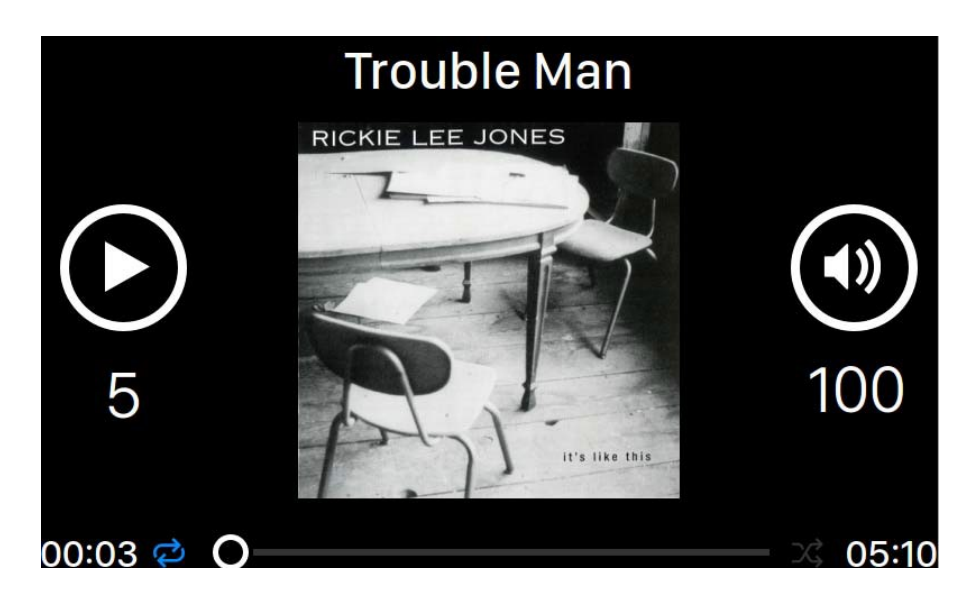

正在播放显示回放状态,音轨播放进度,回放模式,音量,以及当前音轨的元数据。 在正在播放界面上使用前面板上的按键:

- 1. '播放**/**暂停' 按键: 播放和暂停正在播放的音轨
- 2. '**M**' 按键: 退回到主界面

'向上和向下' 按键: 上下调节音量

### 列表

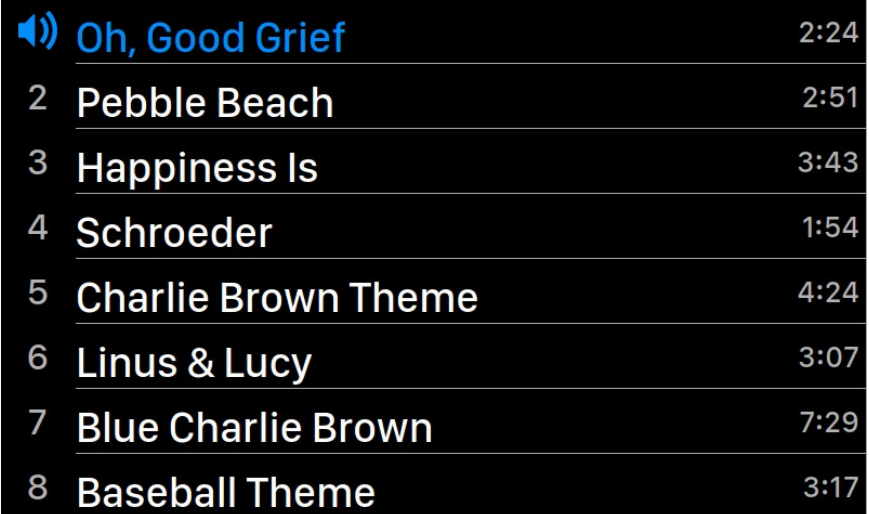

ARIES G1 回放列表是存储在设备内存中的。使用"向上和向下"按键可以在这个界面 中高亮提示一个音轨,并且可以使用"播放和暂停"按键来播放选中的音轨。使用 "M"按钮返回主屏幕。

## 音乐图书馆

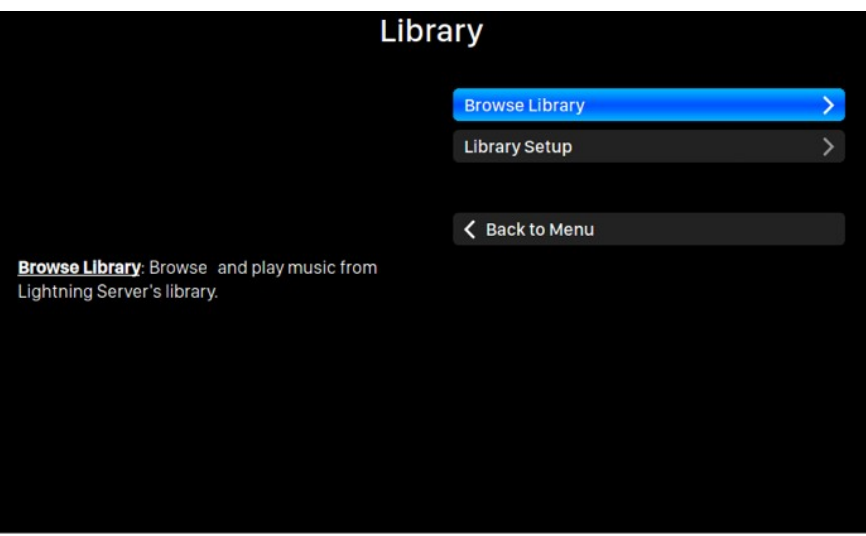

音乐图书馆界面允许使用者去设置 AREIS G1 的 Lightning Server,并浏览由 Lightning 软件 创建的音乐库。使用"向上和向下"按键可以在这个界面中高亮提示一个菜单项,并 且可以使用"播放和暂停"按键来播放选定。使用"M"按钮推出音乐图书馆界面。

1. '浏览音乐图书馆': 从 Lightning Server 音乐图书馆浏览和播放音乐。音乐图书馆 文件夹视图模式:

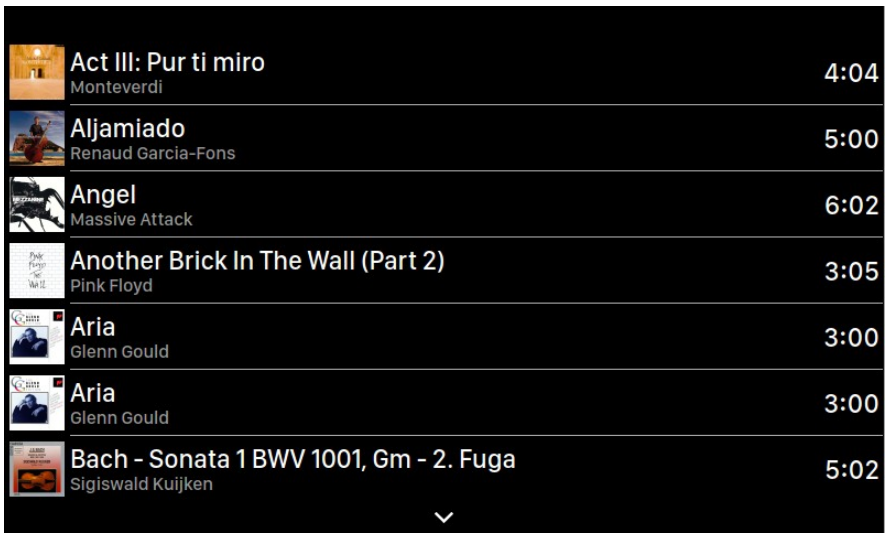

使用向上和向下按键高亮提示一个专辑或者音轨。使用'播放/暂停'按键来选 定一个专辑或者播放一个音轨。使用'M'键返回到之前的视图当一个音轨被选 定,会弹出一个窗口:

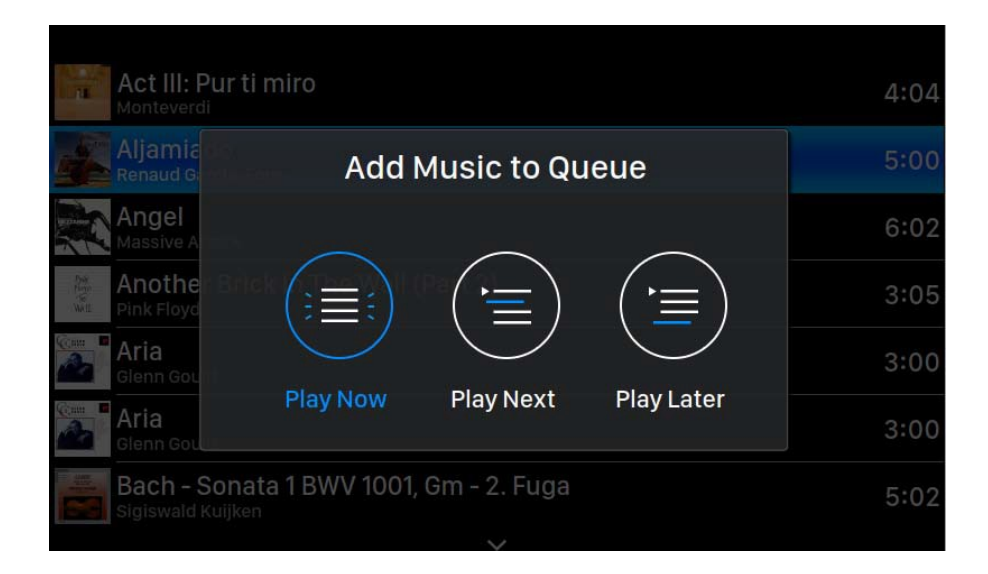

选择"立即播放"来停止当前播放的曲目,删除队列中所有先前添加的曲目, 并添加当前文件夹的所有曲目。立即开始播放。选择"下一曲播放"来从当前 文件夹中添加所有音轨,并在当前音轨结束时播放它们。选择"稍后播放"将 当前文件夹中的所有曲目添加到现有队列的结尾。

使用"向上"和"向下"按键来选择要添加的曲目,然后按"播放/暂停"按键 来确认。使用"M"按钮退出此界面,而不需要后续的操作。

2. '音乐图书馆设置': 设置 Lightning Server 来为您的家庭网络创建一个音乐图书馆 服务。

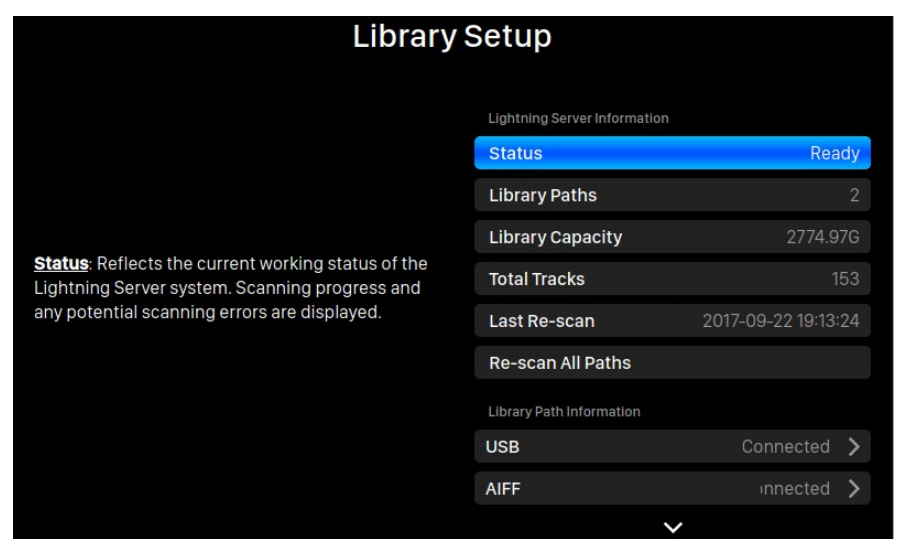

- 状态:反映 Lightning Server 系统当前的工作状态。扫描进度和任何潜在的扫 描错误都会显示出来。
- 音乐图书馆路径**:**由 Lightning Server 识别的用户定义的音乐存储位置的总 数。包括外接的 USB 驱动器,网络共享文件夹和内部存储。
- 音乐库容量: 汇总所有用户定义音乐存储位置的存储空间。
- 所有曲目 :音乐存储位置中音轨的总数。不包括非音乐文件和 Lightning Server 不支持和不识别的文件。
- 最后一次重新扫描**:**由 Lightning Server 完成的最后一次库扫描的日期和时间。
- 重新扫描所有路径**:**重新扫描所有用户定义的音乐图书馆文件位置,以进行 更改。

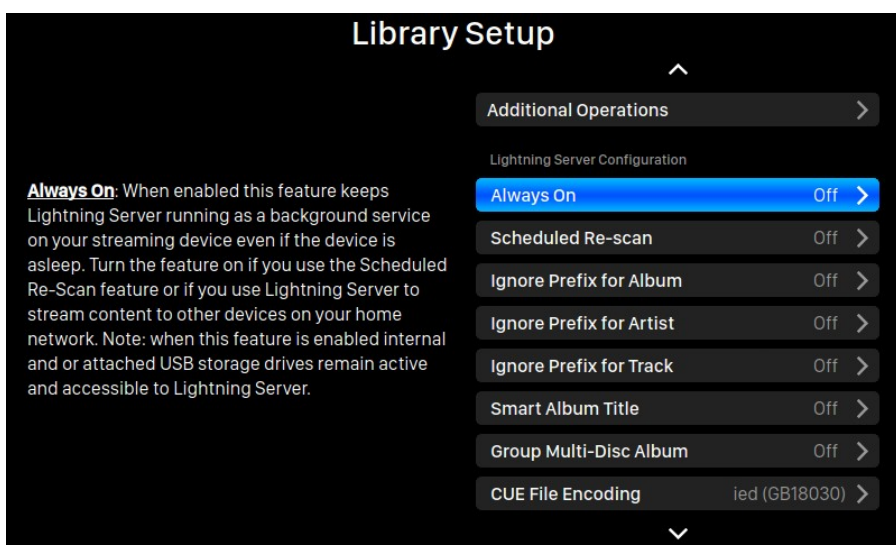

- 附加操作:没有在其他地方列出的 Lightning Server 操作,包括创建多个音乐 图书馆路径。
- 始终开启:当启用此功能时,即使在设备处于睡眠状态时,此功能也会使 Lightning Server 作为后台服务运行在您的流媒体设备上。如果您使用预 定的重新扫描功能,或者您使用 Lightning Server 为家庭网络上的其他设 备提供流媒体服务,则请打开这个功能。注意:当启用此功能时,内部和或 外接的 USB 存储驱动器仍然保持活跃,并可被 Lightning Server 调用。
- 计划重新扫描**:**在用户定义的时间,自动重新扫描所有的音乐存储位置。
- 忽略专辑的前缀:当启用这个设置时,在扫描音乐库的过程中,会忽略专辑 名称中的特定单词。启用此设置将会提示立即重新扫描您的音乐图书馆。
- 忽略艺术家的前缀**:**当启用这个设置时,在扫描音乐库的过程中,会忽略艺术 家名称中的特定单词。启用此设置将会提示立即重新扫描您的音乐图书馆。
- 忽略音轨的前缀**:**当启用这个设置时,在扫描音乐库的过程中,会忽略音轨 名称中的特定单词。启用此设置将会提示立即重新扫描您的音乐图书馆。
- 智能专辑标题**:**调整与歌曲相关的专辑标签字段大小写的敏感度。如果同一 张专辑中的几首歌曲在专辑大小写上不一致,那么这些曲目可能会被显示为 来自不同的专辑。(带有"Abbey Road"标签的歌曲将会作为"abbey road" 的标记,在不同的专辑中显示出来。)当智能专辑的标题被启用时,这些曲 目会被组合在一起,并使用最频繁出现的版本的专辑名称作为单一的专辑来 显示。注意:该特性需要一个复杂的算法, 会显著降低 Lightning Server 的音 乐库扫描和索引速度。
- 群组多张专辑**:** 将多张专辑的曲目组合或拆分到单独的专辑。 当启用了 Lightning Server 扫描时, 可以搜索带有相同专辑名称的歌曲, 但存在于附带 如"CD01""CD02" (即相同的字母, 然后是连续编号)等而有相同名称的文 件夹中,并将它们在音乐库中显示为单独的专辑。每个文件件夹中无效的音 轨将显示为同名的单独专辑。注意:该特性需要一个复杂的算法,会显著降 低 Lightning Server 的音乐库扫描和索引速度。

• **CUE** 文件编码: 指定非标准或非英文的 CUE 文件编码。如果您的音乐图书馆 内包含有不使用标准的 UTF8 编码的 CUE 文件,则 Lightning Server, 需要一些 帮助才能成功读取诸如专辑和音轨信息等元数据。(标准 UTF8 编码的 CUE 文 件会被自动检测到。)使用此功能来指定音乐图书馆中存在的非 UTF8 编码 CUE 文件的编码方法。

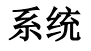

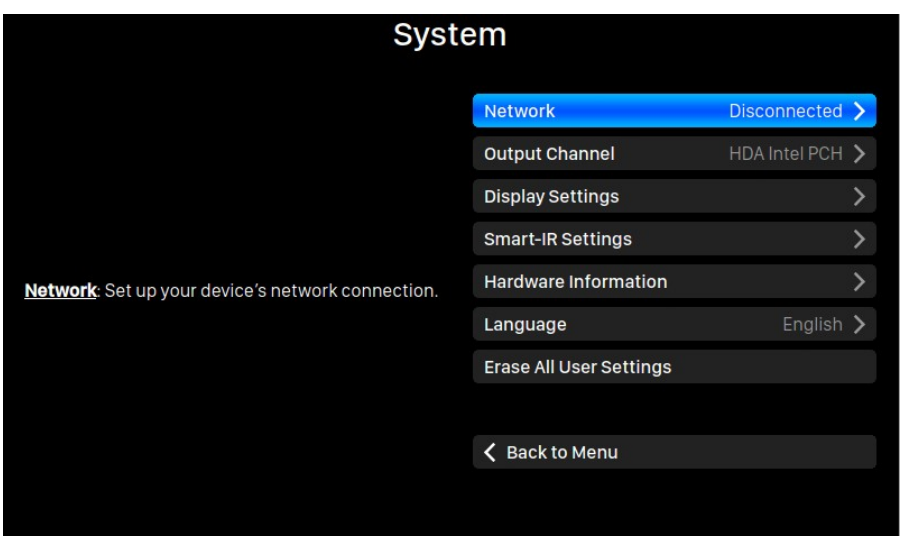

系统菜单包含所有的接口和硬件相关的设置。使用"向上"和"向下"按键来高亮提 示菜单项,并使用"播放/暂停"按键来确定选择。使用"M"按键退出音乐图书馆界 面。

- 1. '网络': 设置设备的网络连接.
	- a. 连接类型: 选择使用以太网连接或者无线局域网连接到您的设备.
		- i. 有线: 为您的设备设置以太网连接.
		- ii. 无线: 为您的设备设置无线局域网连接.
	- b. 网络信息: 显示网络连接的信息例如 IP 地址, Wi-Fi 网络,等.
	- c. 开启无线网络热点: 您的设备将会创建一个名为"AURALiC-Lightning"的Wi-Fi 热点。您可以使用您的电脑、iPhone 或 iPad 连接到这个 Wi-Fi 网络, 并设置设备的网络设置。在 Wi-Fi 热点模式下您不能播放音乐。
- 2. "输出通道":为您的流媒体设备选择当前可用的信号输出。模拟/数字输出和 USB 输出不会同时被使用,因为它们利用不同的时钟来进行信号计时。
- 3. "显示设置":设置前面板显示的首选项。
	- a. 空闲状态**:**选择您希望一直保持显示,或者自动关闭。
	- b. 显示亮度**:**选择设备前面板显示屏的亮度。.
- 4. '智能红外遥控设置': 使用此功能将您的设备的功能分配给您的红外遥控器中选择的 任何按按键。
- 5. "安装指南":一个循序渐进的指南,帮助您设置您的流媒体设备。
- 6. "硬件信息":显示设备硬件信息,如 S/N 和固件版本。
- 7. "语言":为你的设备选择一个不同的界面语言。
- 8. "擦除所有用户设置":删除您设备上的所有设置。当操作完成后,您的设备将

自动重启。此操作将不会删除您的内部存储器上的音乐数据。

流媒体

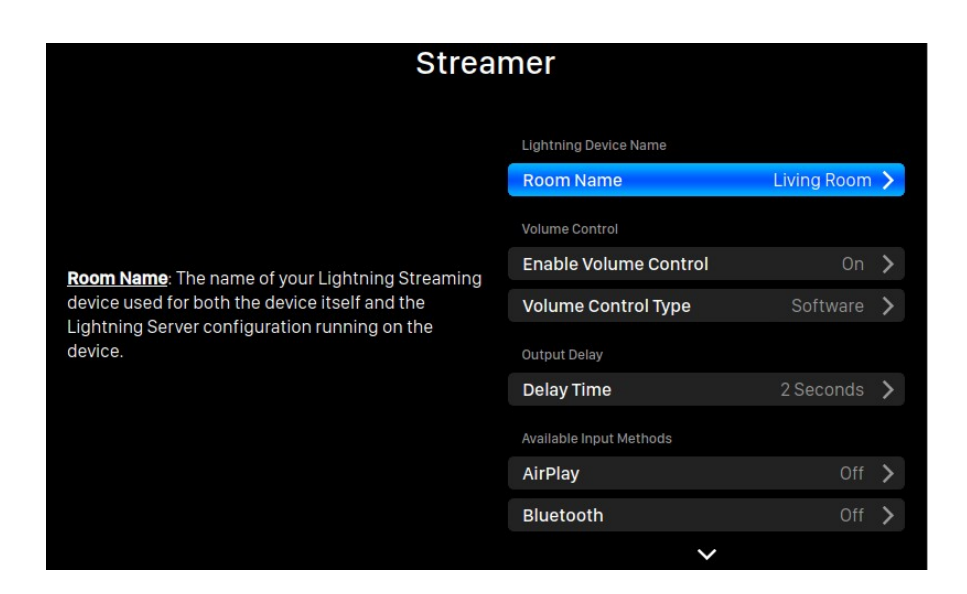

流媒体菜单包含所有流媒体和呈现与其相关的设置选项。使用"向上"和"向下"按 键来高亮提示菜单项,并使用"播放/暂停"按钮来确定选择。使用"M"按键退出流 媒体菜单。

- 1. "房间名称":您的流媒体设备的名称,适用于设备本身的名称和在设备上运行的 Lightning Server 配置中的名称。
- 2. "启用音量控制":允许通过诸如 Lightning DS 等软件对设备进行音量控制。
- 3. "音量控制类型":可以通过硬件或软件来处理音量变化,但是会存在一些差异。硬件 音量控制通常是对声音质量最好的选择,在可用的情况下推荐使用。当连 接到只接 受数字或者 USB 输入又或没有硬件音量控制功能的外部设备时,软件 音量控制就会 是很有用的。(由于技术上的限制, 使用 DSD 格式软件控制音量时, 软件音量必须设 置为 100。)
- 4. "延迟时间":一些外部解码器需要一些额外的时间来锁定以新的采样率发送来 的 输入信号(即与之前的音轨采样率不同)。此设置会指示您的流媒体设备在播 放与 之前采样率不同的音乐前,短暂的等待一些时间,以便可以让解码器有时 间进行 调整。如果不打开这个设置,就有可能错过重新锁定采样率时需要的那 些时间所 播放的内容。
- 5. "可用的输入方式":启用或禁用特定的虚拟输入通道。禁用未被使用的输入方式可 以提高整体音乐质量。

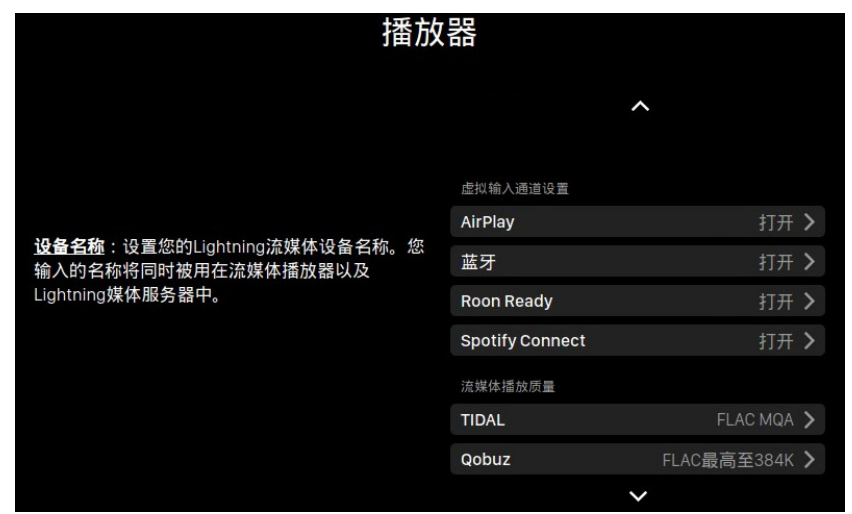

- 6. "TIDAL": 从 TIDAL 获得最佳流媒体质量。来自 TIDAL 的音乐的最大流媒 体质量 取决于存储在 TIDAL 服务器上的文件格式,以及您 TIDAL 账户的订 阅类型。这些设 置可以使您 TIDAL 内容的流媒体质量最大化。FLAC MQA: MQA 格式的 FLAC,它是压 缩的、有损的。如果你的解码器支持 MQA 编码, 您可能会从这个设置中受益。(如 果您在不支持 MQA 编码的解码器上播 放,MQA 文件的动态范围会比非 MQA 文件有 所下降)。FLAC 无损音乐: FLAC 的无损 CD 质量,采样率为 44.1K 或 48K。如果 您的解码器不支持 MQA 编码器,这是最好的选择。MP3 高码率:有损的 MP3(或 MP4)格式,比特率较高。MP3 低码率: 有损的 MP3 (或MP4)格式, 比特率较低。
- 7. "Qobuz": 从 Qobuz 获得最佳流媒体质量。Qobuz 音乐的最高流媒体质量取决于存 储在 Qobuz 服务器上的文件格式,以及您 Qobuz 账户的订阅类型。 这些设置可以使 您 Qobuz 内容的流媒体质量最大化。FLAC 最高至 384K: FLAC 为高码率的无损格式 ,最大采样率为 384K。FLAC 最高至 96K: FLAC 为 高码率的无损格式,最大采样率 为 96K。FLAC 无损: 以 44.1K 或 48K 采样 率的无损 CD 质量的 FLAC。MP3 有损: 有损的 MP3 (或 MP4)格式。"

### 处理器

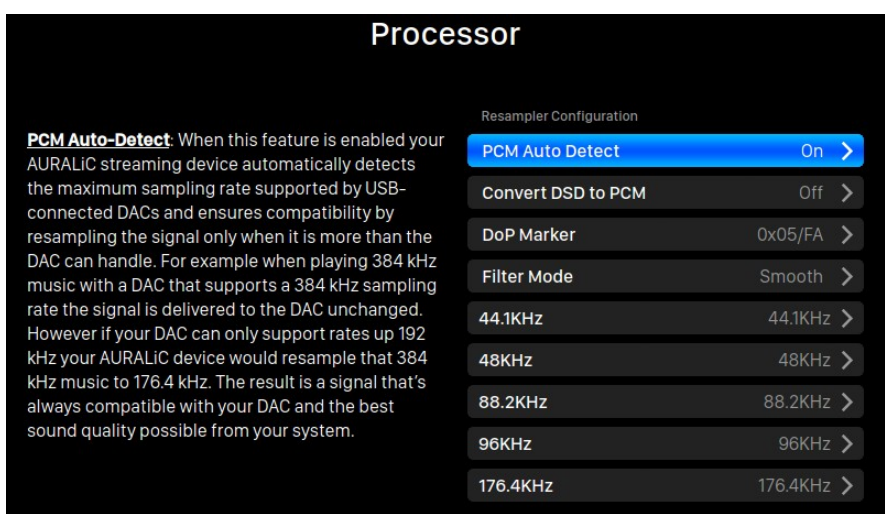

处理器菜单显示所有的 DSP 插件选项。使用"向上"和"向下"按钮来高亮提示菜单 项,并使用"播放/暂停"按键来确定选择。使用"M"按键退出流媒体菜单。

- 1. "PCM 自动检测":当这个功能启用时,您的 AURALiC 流媒体设备会自动检测通 过 USB 方式连接的解码器所支持的最大采样率,只有当输出采样率高于连接的 解码器支持的最高采样率时,才会重新采样信号以保证解码器可以正常工作从 而提高兼容性。例如,当播放 384KHz 采样率的音乐时, 您的解码器支持 384KHz 采样率, 则信号被直接传送到解码器保持不变。然而, 如果您的解码器 只能支持 192KHz 的采样率, 这时您的 AURALiC 设备将会将 384KHz 采样率的音 乐重新采样到 176.4KHz。结果是保证输出的信号总是与您的解码器相兼容, 从 而为您的系统提供最佳的音乐质量。
- 2. "转换 DSD 为 PCM":您的流媒体设备会将 DSD 信号转换为 PCM。对于不支持 DSD 格式的外部解码器适用这个选项。(由于技术限制,只能将 DSD64 音乐转换 为 PCM)。
- 3. "DoP 标记":选择 DSD-over-PCM 的标记类型。(DoP 的早期版本中使用的是 0xAA,而现在大多数设备使用 0x05/FA)。
- 4. "滤波模式":重采样有四种内置的滤波器模式,每一种都使用 5 个数字滤波器, 对相应的采样率进行优化。开创性的采用客观数据模型和主观测试相结合的方 法,为不同音乐类型和格式优化声音音质。
	- a. "精准":一个传统的过滤器设计,对所有采样率使用一个单一的滤波器算 法。精准的模式提供了非常精确的声音原始素材的表现。
	- b. "动态":具有与精准模式相同的通带和阻带表现,但又提供较少的群延 迟。动态模式在测量精度与主观质量之间达到了的理想平衡。
	- c. "平衡":平衡模式被设计来实现最小的预回波和振铃效果。慢滚降滤波 表现出适中的通带和阻带性能表现,然而群时延达到最小。
	- d."平滑":在整个开发过程中 "平滑模式"在主观听力测试中得分最高。 该模式中的所 有滤波器都被设置到最小相位类型, 这也就意味着根本没有 预回声。平滑模式滤波器被设计具有非常小的群体延迟,从而消除振铃现 象。

# **Lightning** 网页控制界面

Lightning 网页控制界面是一种可以使用任何笔记本电脑、智能手机或台式电脑访问包 括 AREIS G1 在内的 AURALiC 设备硬件设置的一种简单方法。将设备的 IP 地址放入兼容 的网页浏览器的地址栏(推荐使用谷歌 Chrome & Safari), 用以访问 Lightning 网页界面。 您的 AREIS G1 的 IP 地址在欢迎界面上可以看到 (参见"使用您的 AREIS G1")。

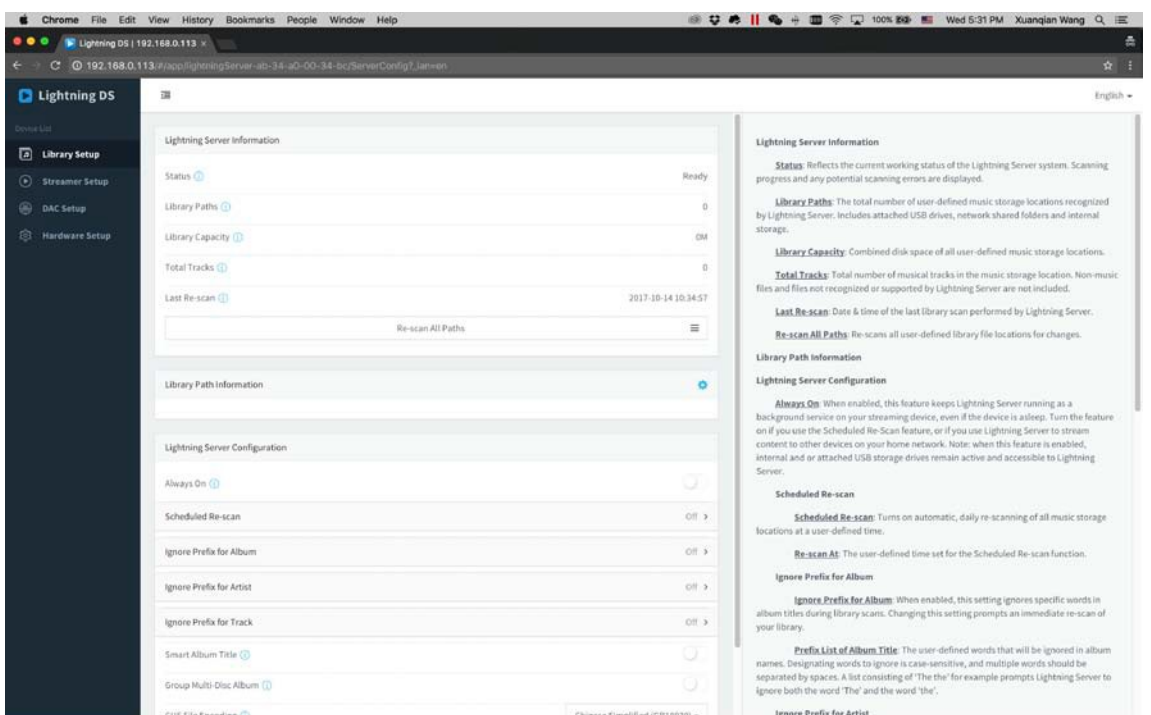

*Lightning* 网页控制界面的屏幕截图

通过 Lightning 网页控制界面可访问的每个设置的描述,都可以在界面本身中看到。

# 为 **iOS** 开发的 **Lightning DS**

ARIES G1 与其他基于 OpenHome 的控制软件兼容(尽管不是基于 UPnPbased 的软件, 如 JRiver Media Center)。在使用第三方控制软件时,某些功能可能会受到限制。可使用下 列软件:Lightning DS 是由 AURALiC 公司为 iOS 系统开发的免费音乐控制应用软件。它与 iPad、iPhone、甚至最新一代的 iPod touch 相兼容,并且可以从 App Store 中下载。在 我 们的支持网站:support.auralic.com 上可以找到 Lightning DS音乐控制软件的用户指南。

# 使用其他软件

ARIES G1 与其他基于 OpenHome 的控制软件兼容(尽管不是基于 UPnP 的软件, 如 JRiver Media Center)。在使用第三方控制软件时,某些功能可能会受到限制。可使用下 列软件:

- BubbleUPnP
- BubbleDS
- Linn Kazoo
- Lumin

ARIES G1 也是一个 RoonReady 终端, 以设置为一个域或作为输出。(注意: ARIES G1 不 能充当 Roon 核心或 Roon 服务器——在你的家庭网络上需要有一个单独的 Roon 服务 器来使用 Roon。)

# 网络设置

有三种方法可以将您的 ARIES G1 连接到您的家庭网络中:使用前面板显示进行操作, 使 用 Lightning 网络控制界面操作,或者使用 Lightning DS 控制软件操作。

在设置之前,请确保您的路由器上启用了 ICMP 和 IGMP(启用"ping"命令),以便 ARIES G1 能够成功测试网络连接。

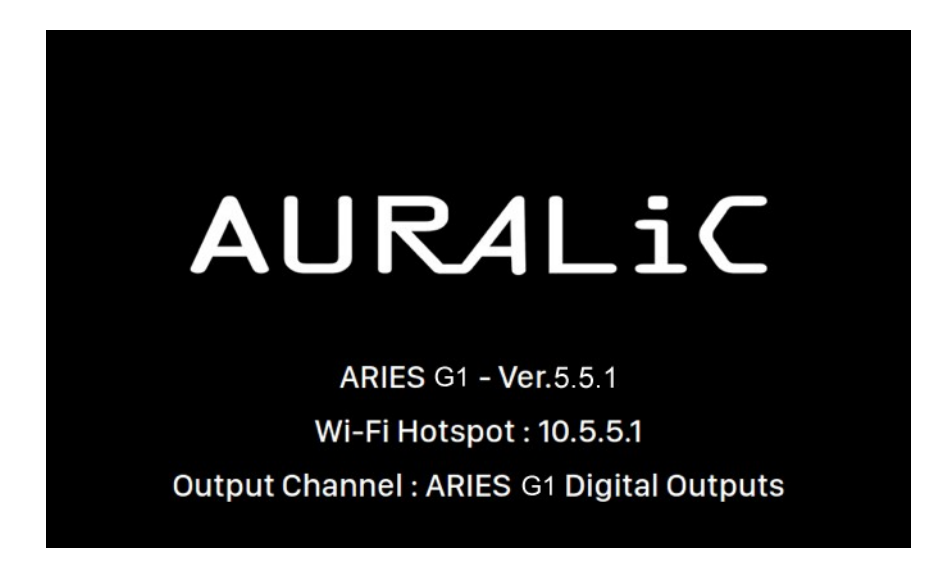

通电后在将 ARIES G1 配置为连入您的网络之前, 会做如下显示:

"Wi-Fi 热点"表明 ARIES G1 正在广播一个无线网络信号,用于在您的家庭网络上设置 该设备。请确保您已经将一个以太网电缆插入到 ARIES G1 后面的网络接口中。

### 通过以太网连接到您的网络。

### • 使用 **ARIES G1** 主 菜单

按下前面板上的"M"按键,来激活主菜单。使用"向上"和"向下"按键来选择 "系统"选项(唯一可用的选项)。

### 选择"网络" **>**"连接类型"**>** "有线" **>**"加入网络"。

在尝试建立网络连接时,您的 ARIES G1 将显示一个加载符号。当连接建立成功后, 主菜单就会显示出来,这时显示的是 ARIES G1 正在使用的 IP地址,而不是像以前 一样显示"Wi-Fi 热点"的 IP 地址信息。

### • 使用 **Lightning** 网页控制界面**:**

在您的电脑或移动设备上,进入网络设置,其中会有一个叫做"AURALiC-Lightning" 的无线网络可以使用。加入这个网络,与您的 ARIES G1 建立一个临时连接。(这是

一个没有密码的开放网络,它只是一个临时网络,只要您的 ARIES G1 连接到您的 家庭网络中,它就会被禁用。)

只要连接到"AURALiC-Lightning"无线网络,打开一个网页浏览器并在地址栏中输 入"10.5.5.1"并回车。 这时 Lightning 网页控制界面就被启用了:

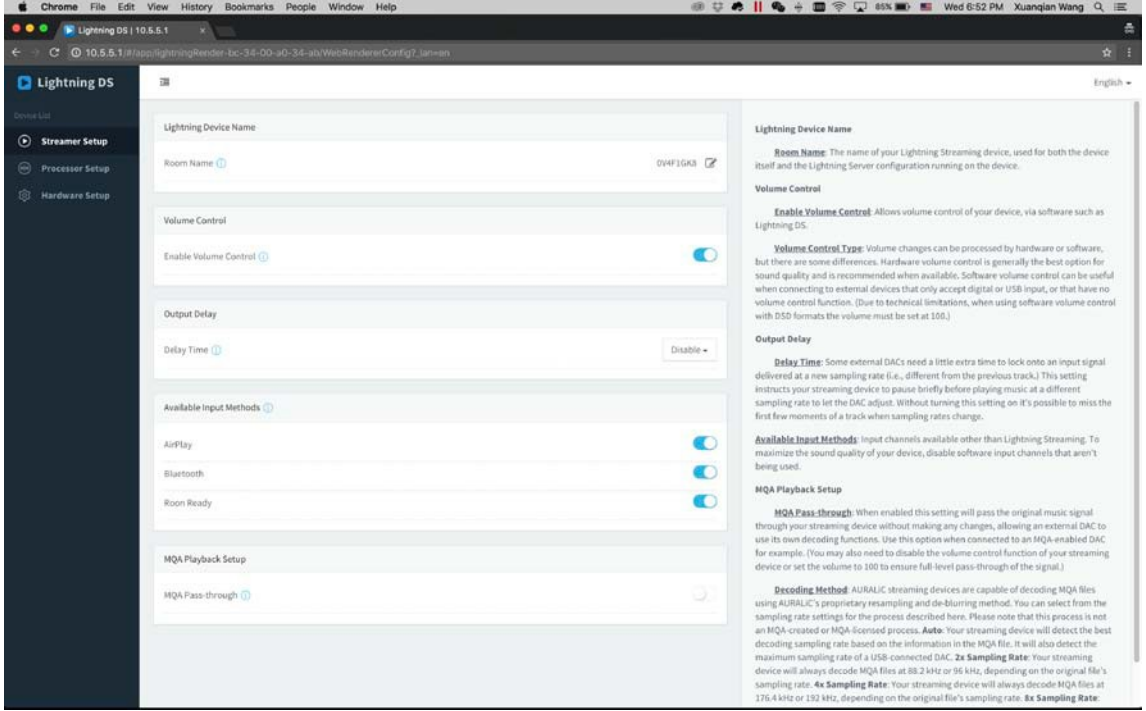

从左边的菜单中选择"硬件设置",点击"网络配置"旁边的蓝色齿轮图标:

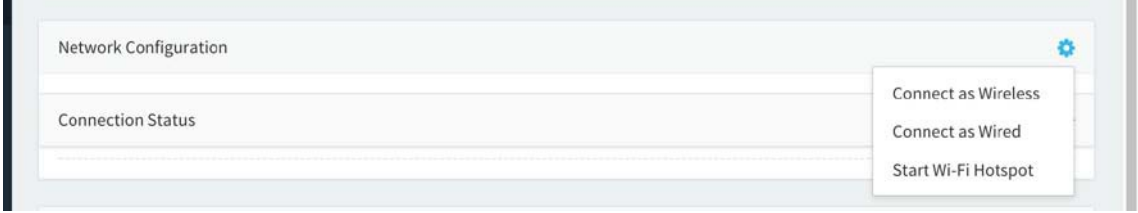

选择"连接到有线网络",然后在弹出窗口中点击加入。

**The Co** 

如果您使用小屏幕设备(比如智能手机)上使用浏览器,这个界面就会略有不同。选 择菜单图标(右上方挨着齿轮图标),然后选择"硬件设置":

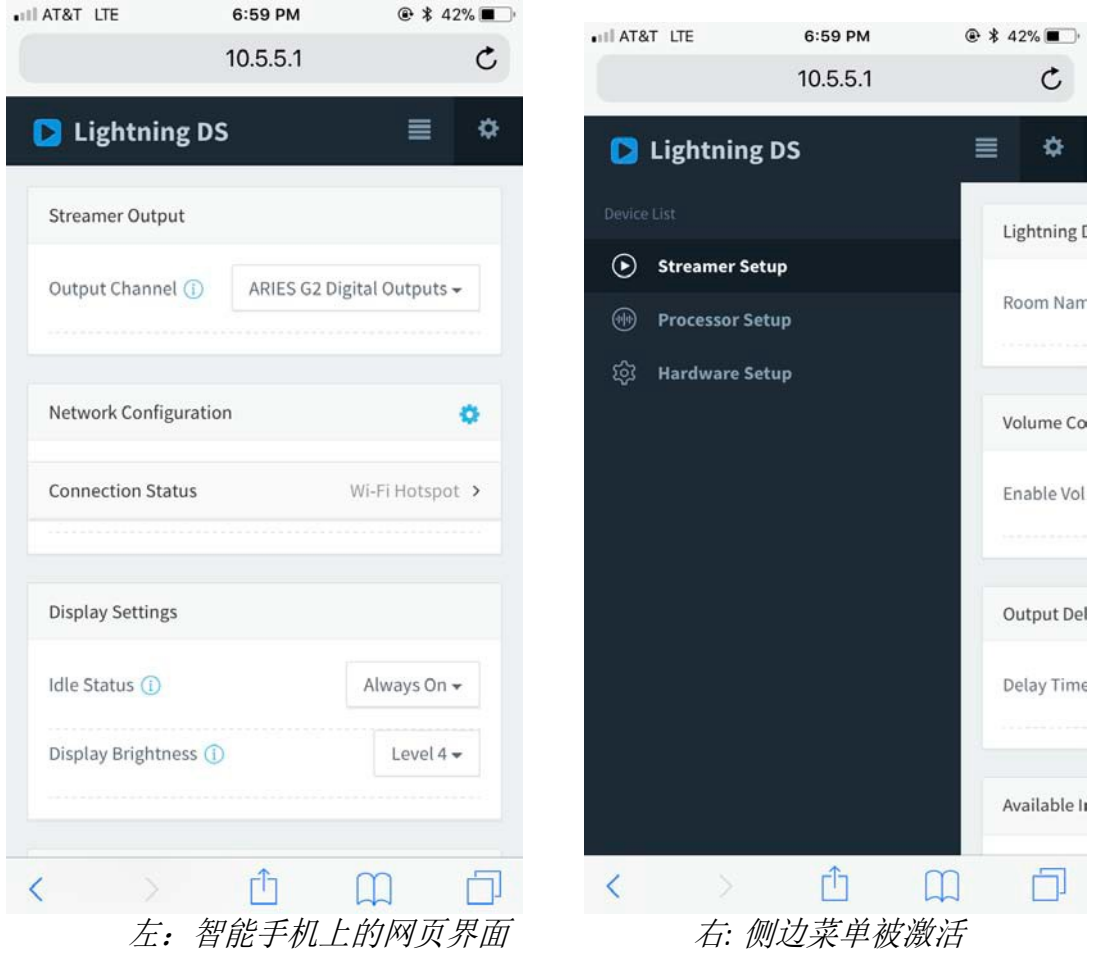

在尝试建立网络连接时,您的 ARIES G1 将显示一个加载符号。当连接建立成功后, 主菜单就会显示出来,此时显示的是 ARIES G1 正在使用的 IP 地址,而不是像以前 一样显示 "Wi-Fi 热点"信息。

### 通过 **Wi-Fi** 连接到您的网络

### • 使用 **ARIES G1** 主菜单

按下前面板上的"M"按键,来激活主菜单。使用"向上"和"向下"按键来选择" 系统"选项(唯一可用的选项)。

### 选择 "网络"**>** "连接类型"**>** "无线"。

在搜索本地 Wi-Fi 无线网络时, 您的 ARIES G1 将显示一个加载符号。

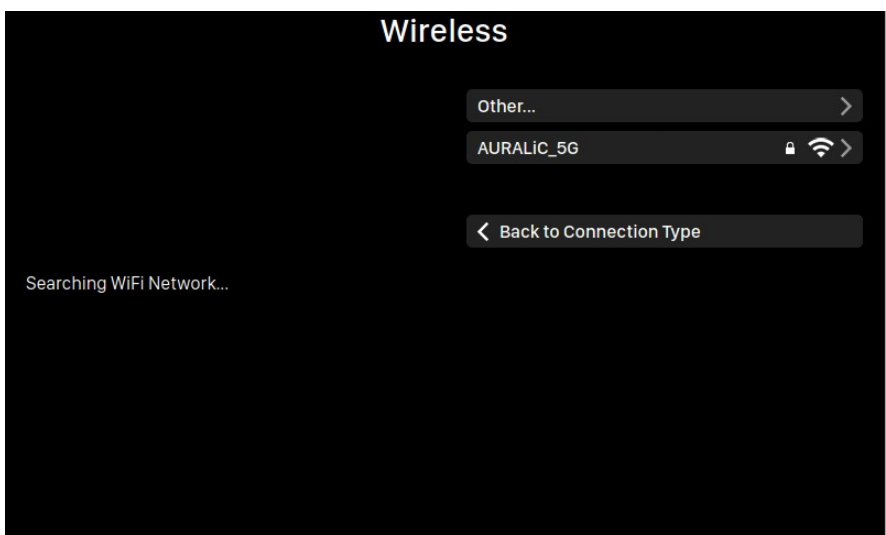

网络列表每 10 秒刷新一次, 所以如果你的 Wi-Fi 无线网络无法立即被发现, 请稍等 片刻。

从列表中选择您想要使用的 Wi-Fi 无线网络,然后会弹出"网络密码"输入框,输入 网络密码:

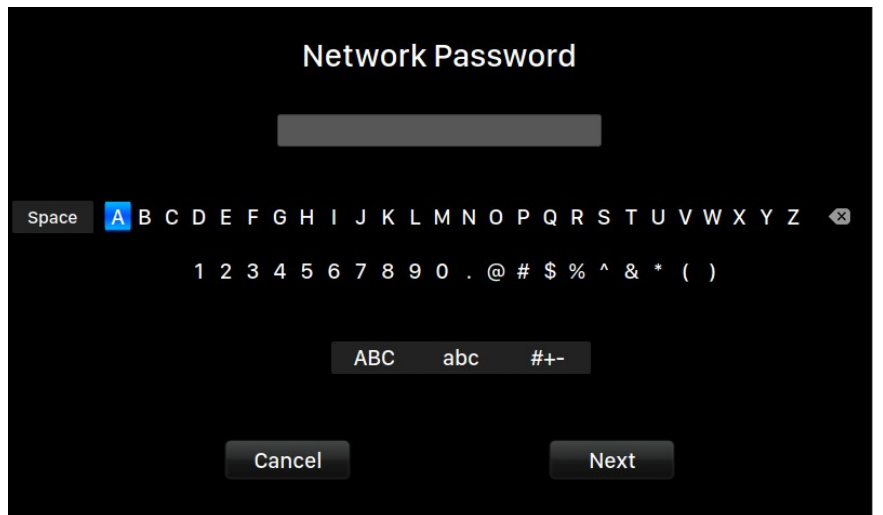

使用"向上"和"向下"按键来选择字符,使用"播放/暂停"按键来确认输入。 (选择"ABC","abc",和"# + -"来切换大写/小写/特殊字符)。当密码输入完成后 选择"Next",来"加入网络"。

在尝试建立一个 Wi-Fi 无线网络连接时, 您的 ARIES G1 将显示一个加载符号。当连接 建立成功后,主菜单就会显示出来,此时显示的是 ARIES G1 正在使用的 IP地址, 而 不是像以前一样显示"Wi-Fi 热点"信息。

如果您的 Wi-Fi 无线网络是不可见的(隐藏 SSID),您需要选择"其他…"当 Wi-Fi 无 线 网络列表显示,请手动输入 Wi-Fi 无线网络名称,加密方法和网络密码(如果需要)。

### • 使用 **lightning** 网页控制界面

在您的电脑或移动设备上,进入网络设置,其中会有一个叫做"AURALiC-Lightning" 的无线网络可以使用。加入这个网络,与您的 ARIES G1 建立一个临时连接。(这是 一 个没有密码的开放网络,它只是一个临时网络,只要您的 ARIES G1 连接到您的家庭 网络中,它就会被禁用。)

只要连接到"AURALiC-Lightning"无线网络,打开一个网页浏览器并在地址栏中输入 "10.5.5.1"并回车。 这时 Lightning 网页控制界面就被启用了:

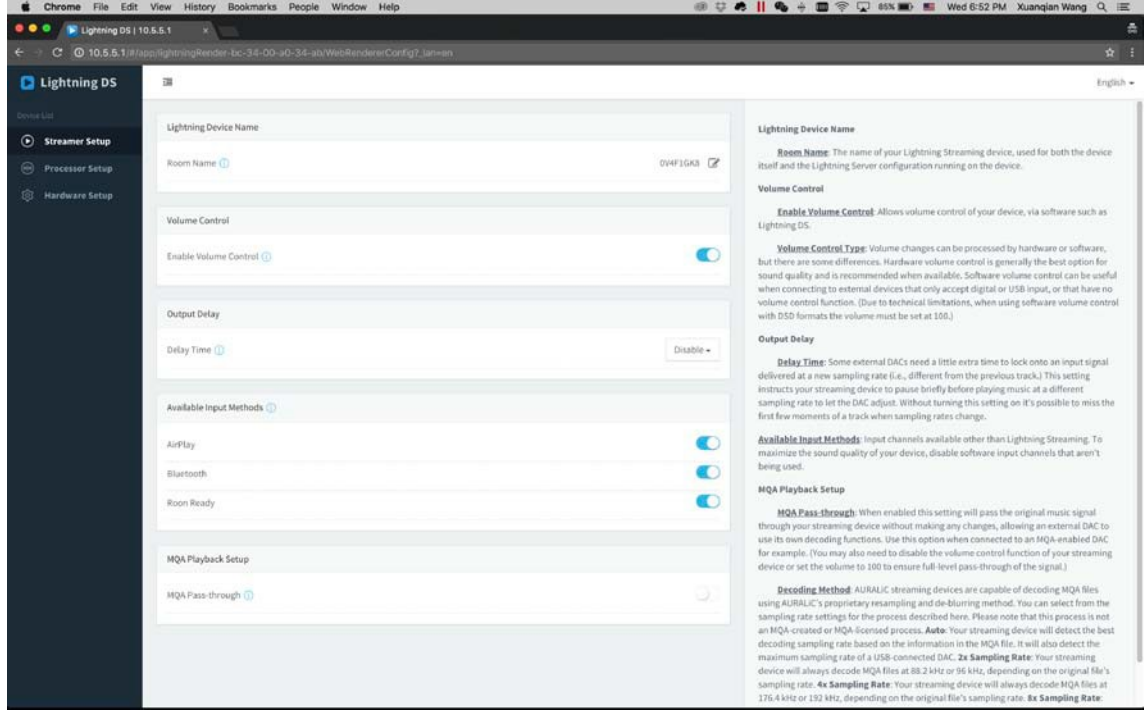

从左边的菜单中选择"硬件设置",点击"网络配置"旁边的蓝色齿轮图标:

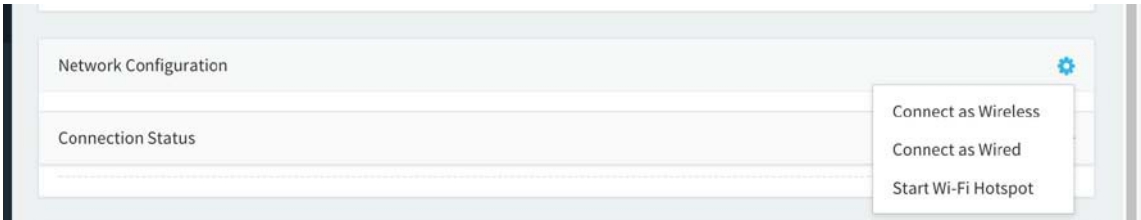

选择"无线连接"来查看可用的 Wi-Fi 无线网络列表。网络列表每 10 秒刷新一次, 所以如果您的 Wi-Fi 无线网络无法立即被发现,请稍等片刻。

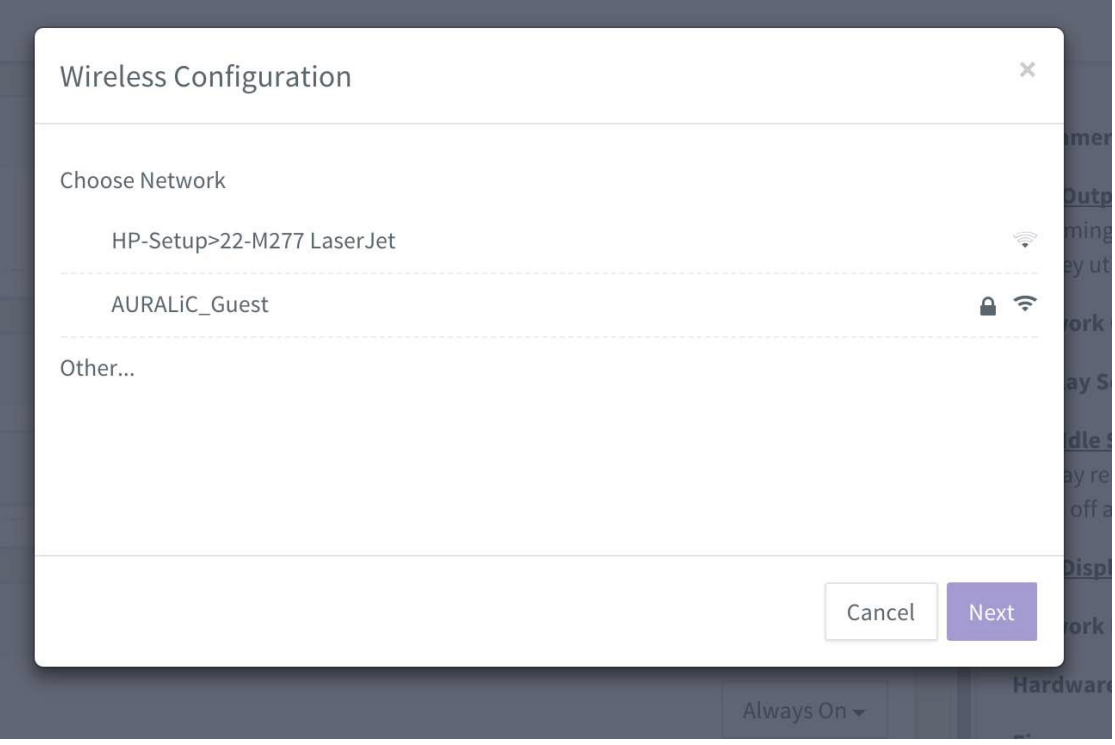

*Lightning* 网页控制界面上的 *Wi-Fi* 无线网络列表

选择您想要让 ARIES G1 使用的网络,并选择"下一步"(当按键变为蓝色)。在弹出 的窗口中输入网络密码,并在随后的窗口中选择"加入"。

如果您的 Wi-Fi 无线网络是不可见的(隐藏 SSID),您需要选择"其他…"当 Wi-Fi 无 线网络列表显示,请手动输入 Wi-Fi 无线网络名称,加密方法和网络密码(如果需要)。

如果您使用小屏幕设备(比如智能手机)上使用浏览器,这个界面就会略有不同。选 择菜单图标(右上方挨着齿轮图标),然后选择"硬件设置":

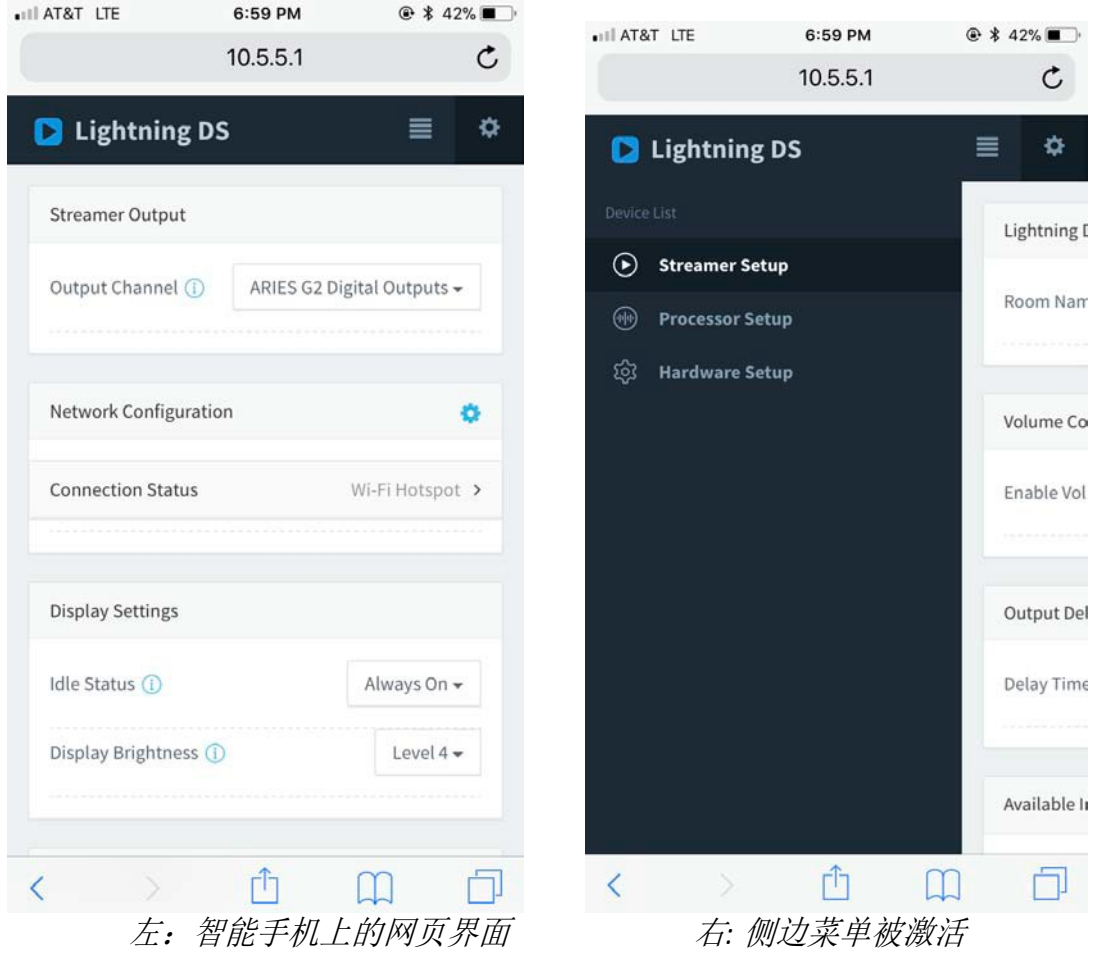

在尝试建立 Wi-Fi 无线网络连接时, 您的 ARIES G1 将显示一个加载符号。当连接建 立成功后,主菜单就会显示出来,此时显示的是 ARIES G1 正在使用的 IP 地址,而 不是像以前一样显示"Wi-Fi 热点"信息。

### 开始使用 **Lightning DS** 控制软件

当您第一次在你的 iOS 设备上启动 Lightning DS 应用程序时, 您会被提示选择您适用的 语言。这时,Lightning DS 会显示最终用户许可协议(EULA)。请仔细阅读本协议并选择 "同意"。如果您不同意最终用户许可协议(EULA)中的内容,请立即联系并将您的 设备归还给卖方。

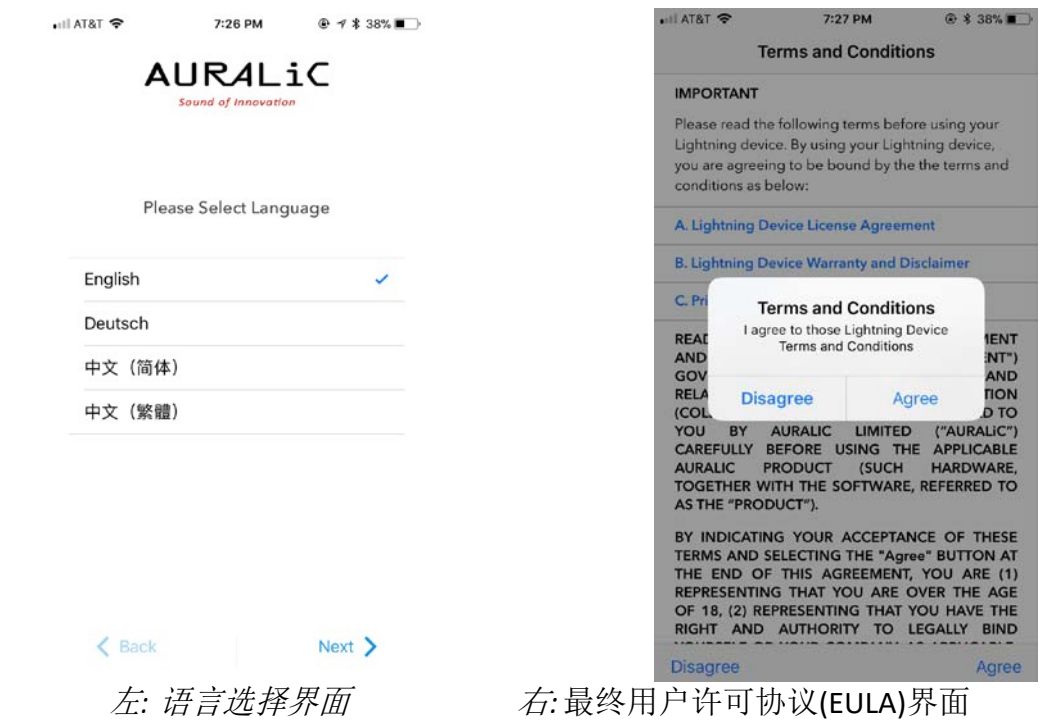

如果还没有设置使用 Lightning DS 操作的设备,该应用程序现在提供了一个设置设备的 **一种的 Direct Control of Team of Team of Team of Team of Team of Team of Team of Team of Team of Team of Team of T** 

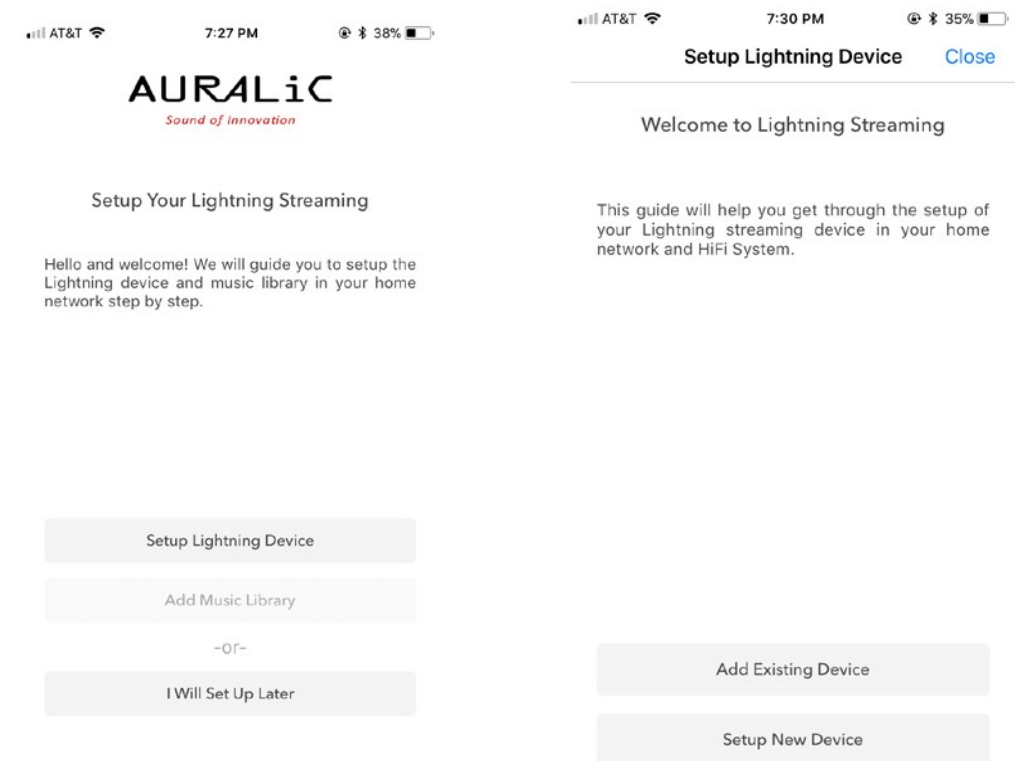

Lightning DS 在您的网络上搜索和显示可用的流媒体设备。选择 ARIES G1, 并选择"下 一步":

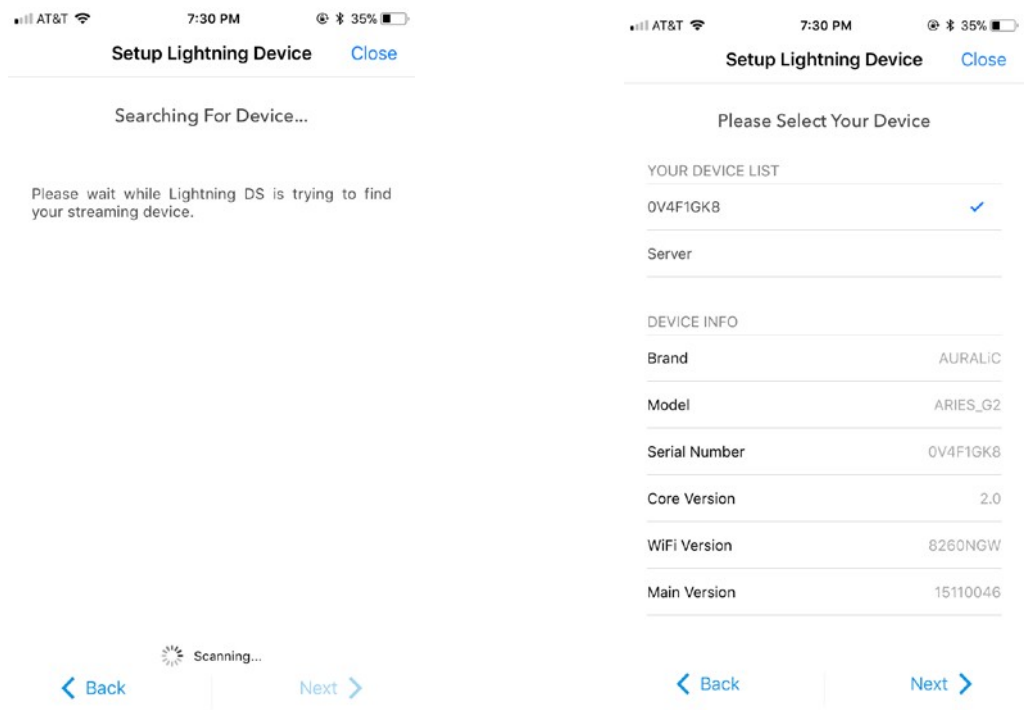

左: Lightning DS 正在搜索设备 右: 所选择设备的信息

Lightning DS 现在连接到并且能够控制您的 ARIES G1。如果您想添加一个音乐图书馆, 您可以选择"添加音乐图书馆",并遵循出现的设置指南操作。您也可以跳过设置指 南,选择"我稍后设置", Lightning DS 将直接进入它的主界面。

# 智能红外遥控

智能红外遥控功能,让您的 AURALiC 设备将其功能映射到您想使用的任何遥控器上。 只要让设备知道您喜欢使用哪个遥控器,它的所有操作(播放/暂停,音量控制,音轨 选择等等)都可以按照您的喜好分配给按键。

要配置智能红外遥控功能,请从 ARIES G1 主菜单中选择"系统">"智能红外设置"。

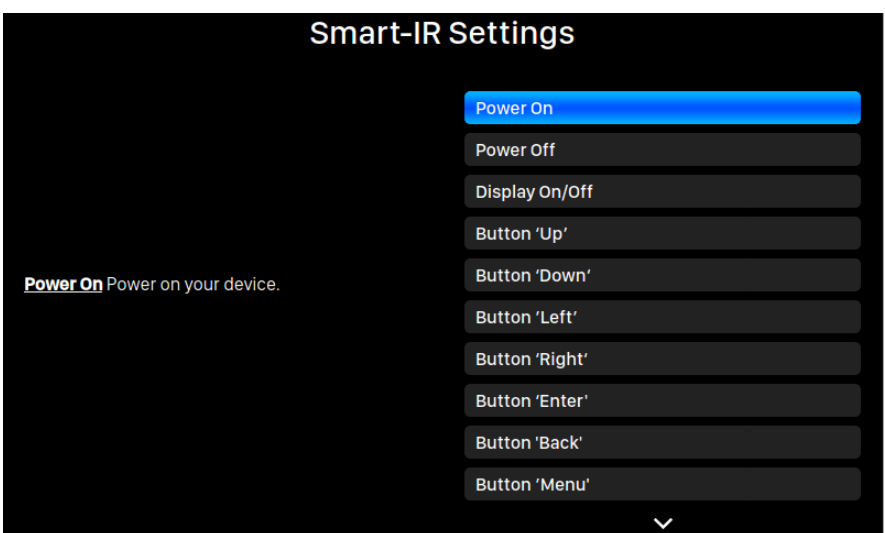

Smart-IR 设置菜单显示了一个控件列表,通过该列表可以将功能映射到您自己的遥控 器上的任何按键。请按照菜单指南完成遥控器设置。

请注意, 在学习新的遥控器按键功能时, ARIES G1 可以分辨"短"按和"长"按(按下 并保持)。当 ARIES G1 学习一个新的按键功能时, 我们建议您按照您希望的按键操作方 式多操作几次。

# 维修服务

ARIES G1 在正常使用时不需要定期维护。然而,有一些事项可以有助于保持它的良好 运行和外观状态:

清洁 只使用柔软的干布清洁外。

### 长期放置不用

断开 ARIES G1 的电源, 当在一个较长的时间内无人看管或放置不用, 请断开 ARIES G1 的电源。

如果您的 ARIES G1 遇到了问题,请联系您的经销商或直接联系 AURALiC。请不要让 非认证的个人或机构尝试维修 ARIES G1, 这样会失去保修。请不要自己尝试维修。任 何未经授权的设备维修将会导致失去保修。

### 在 ARIES G1 返修前, AURALiC 会生成 RMA (Return Material Authorization)码。 请联系您的经销商或 **AURALiC** 来获取进一步的信息。

联系方式

如果您有任何问题,请联系我们的技术支持部门:

声韵音响 北京市昌平区超前路甲1号 邮政编码:102200 邮箱:[support@auralic.com](mailto:support@auralic.com) 网址:[www.auralic.com](http://www.auralic.com/)

也可联系: 卡宁科技(北京)有限公司 北京市海淀区恩济西街恩济庄18号院缘1号楼508。 电话:4001081024 邮箱:[support@auralic.com.cn](mailto:support@auralic.com.cn) 网址:[www.auralic.com.cn](http://www.auralic.com.cn/)

您也可以通过我们的知识中心和社区找到有用的信息: 知识中

心: **support.auralic.com** 社区: **community.auralic.com**

# 规格

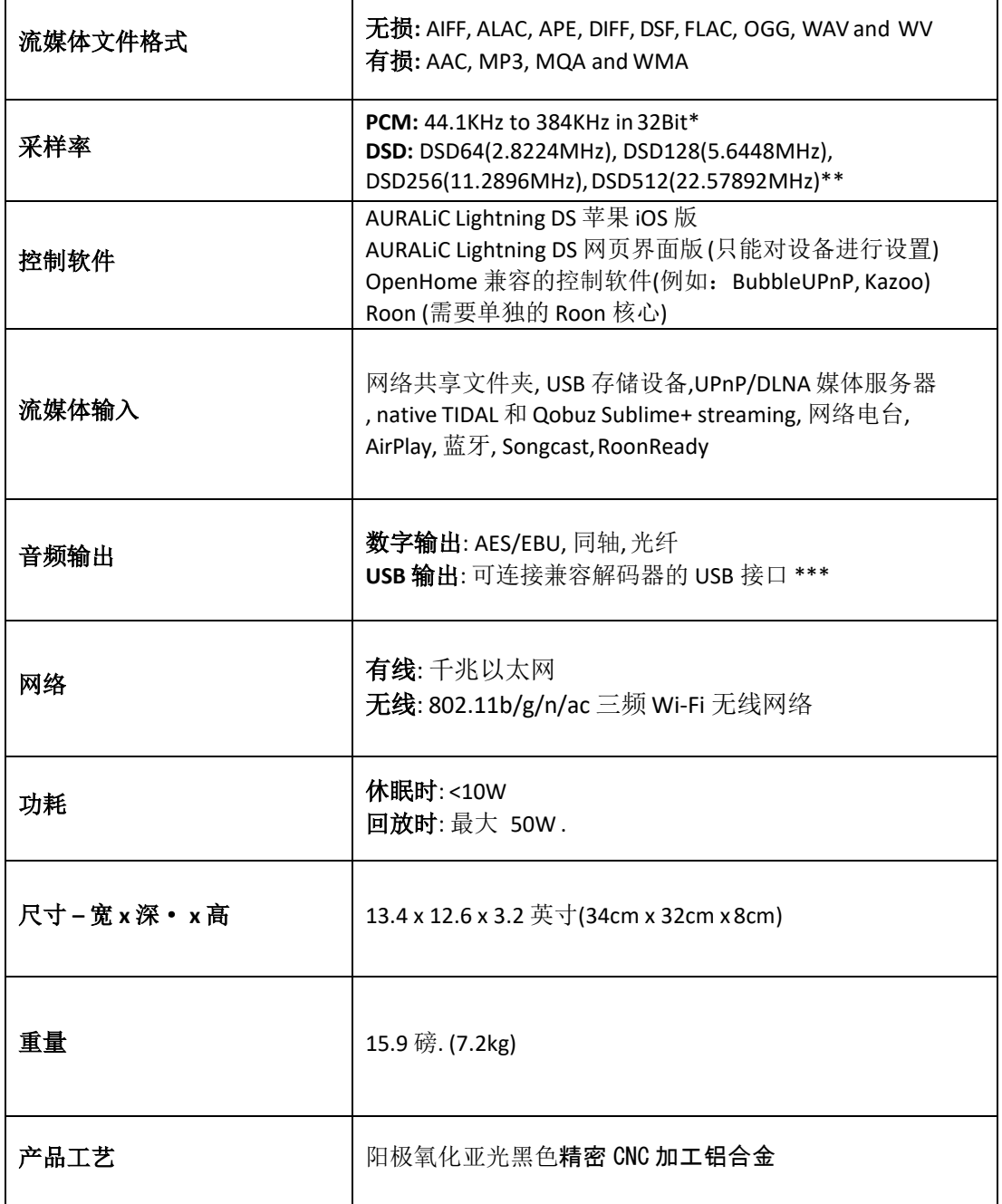

*\*352.8KS/s*和*384KS/s 32bit*只支持通过*Lightning Link*和 *USB*输出

*\*\**通过*'DoP V1.1'*或者 *native DSD*协议

 $\circ$ 

*\*\*\**"兼容解码器"是指在 *Linux*系统下无需安装驱动就可使用的解码器 所有规格如有变更,恕不另行通知

# **AURALiC** 产品登记表

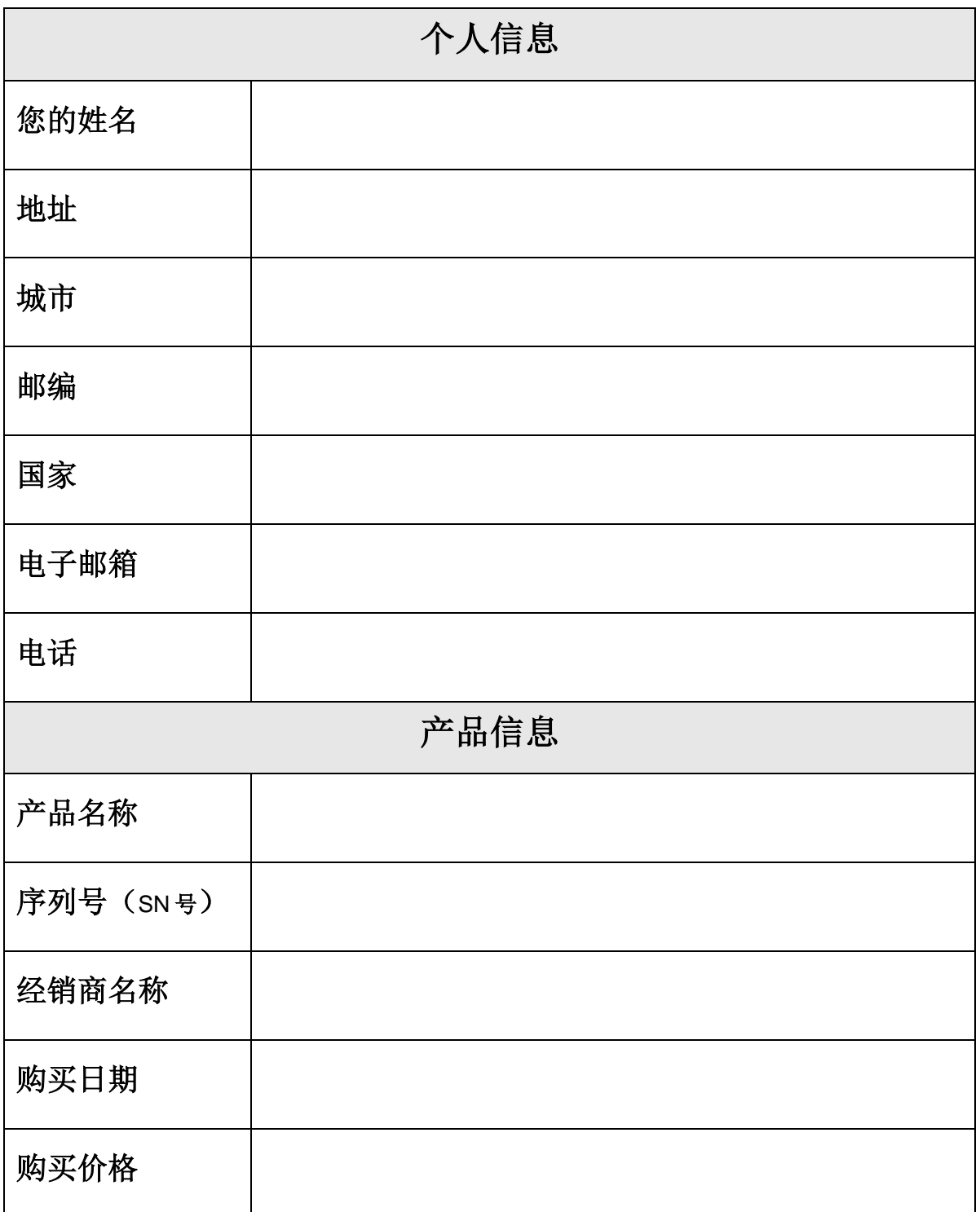